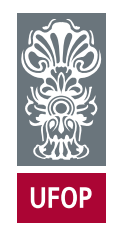

UNIVERSIDADE FEDERAL DE OURO PRETO ESCOLA DE MINAS COLEGIADO DO CURSO DE ENGENHARIA DE CONTROLE E AUTOMAÇÃO - CECAU

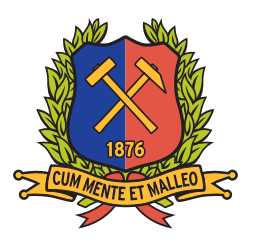

## HÉRCULES CAMILO PIOVEZANA CORSINI

# AUTOMATIZAÇÃO DO PROCESSAMENTO DE DADOS EM EXPERIMENTOS DE INDENTAÇÃO DE NANOMATERIAIS

# MONOGRAFIA DE GRADUAÇÃO EM ENGENHARIA DE CONTROLE E AUTOMAÇÃO

Ouro Preto, 2022

## HÉRCULES CAMILO PIOVEZANA CORSINI

# AUTOMATIZAÇÃO DO PROCESSAMENTO DE DADOS EM EXPERIMENTOS DE INDENTAÇÃO DE NANOMATERIAIS

Monografia apresentada ao Curso de Engenharia de Controle e Automação da Universidade Federal de Ouro Preto como parte dos requisitos para a obtenção do Grau de Engenheiro de Controle e Automação.

Orientador: Profa. Ive Silvestre de Almeida, Ph.D. Coorientador: Profa. Luciana Gomes Castanheira, Ph.D.

> Ouro Preto Escola de Minas – UFOP 2022

## SISBIN - SISTEMA DE BIBLIOTECAS E INFORMAÇÃO

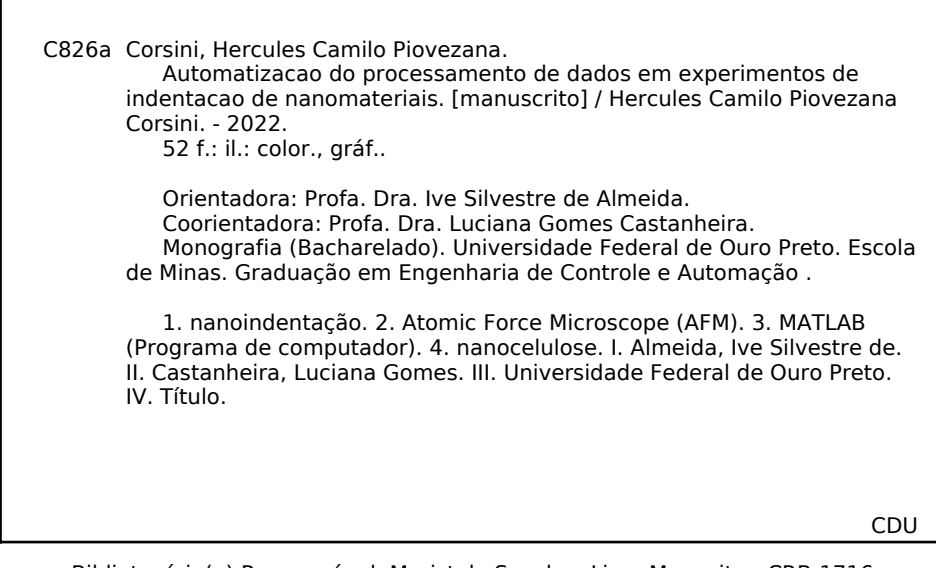

Bibliotecário(a) Responsável: Maristela Sanches Lima Mesquita - CRB-1716

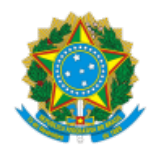

MINISTÉRIO DA EDUCAÇÃO UNIVERSIDADE FEDERAL DE OURO PRETO REITORIA ESCOLA DE MINAS DEPARTAMENTO DE ENGENHARIA CONTROLE E AUTOMACAO

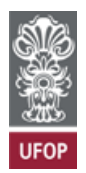

#### **FOLHA DE APROVAÇÃO**

Hércules Camilo Piovezana Corsini

**Automatização do processamento de dados em experimentos de indentação de nanomateriais.**

Monografia apresentada ao Curso de Engenharia de Controle e Automação da Universidade Federal de Ouro Preto como requisito parcial para obtenção do título de Engenheiro de Controle e Automação.

Aprovada em 27 de junho de 2022.

Membros da banca

Doutora - Ive Silvestre de Almeida (Universidade Federal de Ouro Preto) Doutora - Luciana Gomes Castanheira (Universidade Federal de Ouro Preto) Doutor - Agnaldo José da Rocha Reis (Universidade Federal de Ouro Preto) Doutora - Ana Paula Moreira Barbosa (Universidade Federal de Ouro Preto)

Ive Silvestre de Almeida, orientadora do trabalho, aprovou a versão final e autorizou seu depósito na Biblioteca Digital de Trabalhos de Conclusão de Curso da UFOP em 27/06/2022.

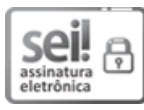

Documento assinado eletronicamente por **Luciana Gomes Castanheira**, **PROFESSOR DE MAGISTERIO SUPERIOR**, em 30/06/2022, às 08:30, conforme horário oficial de Brasília, com fundamento no art. 6º, § 1º, do Decreto nº 8.539, de 8 de [outubro](http://www.planalto.gov.br/ccivil_03/_Ato2015-2018/2015/Decreto/D8539.htm) de 2015.

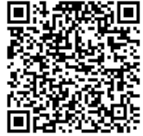

A autenticidade deste documento pode ser conferida no site http://sei.ufop.br/sei/controlador\_externo.php? [acao=documento\\_conferir&id\\_orgao\\_acesso\\_externo=0](http://sei.ufop.br/sei/controlador_externo.php?acao=documento_conferir&id_orgao_acesso_externo=0) , informando o código verificador **0354679** e o código CRC **FF6E3750**.

Referência: Caso responda este documento, indicar expressamente o Processo nº 23109.007685/2022-26 SEI nº 0354679

*Este trabalho é dedicado às crianças adultas que, quando pequenas, sonharam em se tornar cientistas.*

## AGRADECIMENTOS

Agradeço a meus pais Camilo e Marina por todo apoio e incentivo que sempre me deram nos estudos, agradeço a minha tia Rosa pelo apoio financeiro que me deu desde o princípio da graduação tal como meus padrinhos Cosme e Iderde. Nesse sentido agradeço também a Fundação Gorceix que muito me ajudou com a bolsa de suplementação e o curso de inglês sem dúvida alguma o que aprendi nos 4 anos de aula ajudaram muito na evolução desse segundo idioma.

Agradeço a minha orientadora Profª. Ive Silvestre pela paciência de me ensinar e por me motivar a seguir em frente com este trabalho, mostrando que por mais que em alguns momentos possamos nos sentir de pouca valia, sempre haverá alguém que enxerga o valor do nosso saber e precisa de nossa ajuda. A Profª Luciana Castanheira agradeço por aceitar o convite para ser minha coorientadora e por ter sido minha professora durante a graduação, os conhecimentos conosco compartilhado foram fundamentais a minha formação e de meus colegas de turma. Eu não poderia deixar de expressar meus agradecimentos a Profª Ana Paula Barboza, pois se não fosse sua disposição em fornecer os dados necessários à produção e validação deste trabalho, não teríamos chegado a lugar algum. Agradeço ao Me. Victor Clévio pela amizade e ajuda com questões acadêmicas, principalmente nos estudos de Matemática Aplicada.

Não poderia deixar de mencionar as excelentes amizades que fiz durante o curso e que torço para durarem o resto da minha vida, são tantas pessoas que conheci nesta jornada e que de alguma forma acrescentaram positivamente na minha vida que só posso deixar meus sinceros agradecimentos. Em especial agradeço ao quarteto dos pinguins de madagascar composto por: Alan Santandrea, Antonio Naddeo, Caio Gonçalves e por mim, sem esses 'irmãos' que a vida me deu de presente não sei se teria continuado até o final dessa jornada. Obrigado também a todos os moradores das repúblicas Pentágono JM e Ludus por terem sido minha morada durante algum tempo.

*"A ciência atua na fronteira entre o conhecimento e a ignorância sem medo de admitir que não sabemos. Não há nenhuma vergonha nisso. A única vergonha é fingir que temos todas as respostas.." (Neil deGrasse Tyson)*

## RESUMO

Experimentos de nanoindentação realizados por meio de um Microscópio de Força Atômica produzem significativa quantidade de dados dispostos em forma de tabela, geralmente no formato .txt. Usualmente esses dados podem apresentar algum problema de *offset* das curvas ou serem necessárias conversões nos valores dos eixos. Neste trabalho foi utilizada a ferramenta *Toolbox GUIDE* do *software* MATLAB para desenvolver uma interface gráfica de usuário para o processamento de dados de saída fornecidos em um experimento de nanoindentação. O programa recebe múltiplos arquivos referentes aos dados brutos de diversos ensaios de nanoindentação em diferentes pontos da mesma amostra (ou em diferentes amostras de um mesmo material). O algoritmo converte os valores dos eixos para Força (em y) e Deslocamento do Piezo ou deslocamento vertical da amostra (em x) a partir da constante elástica e sensibilidade da alavanca, ambas fornecidas pelo usuário. Ao final da execução do algoritmo que processa as curvas de força são geradas 2 tabelas para cada arquivo, mais uma terceira tabela contendo os K's e forças de adesão de todos os arquivos tratados. As duas tabelas geradas a partir de cada um dos arquivos são os dados tratados, sendo que uma contém a curva de indentação completa (aproximação e asfastamento do conjunto sonda-amostra) e a última refere-se somente a porção do gráfico situada no regime repulsivo da curva. O programa mostrou-se bem prático de ser utilizado e é capaz de realizar os cálculos em tempo inferior a 1 minuto, apresentou consistência nos resultados quando comparados com os dados calculados de forma manual.

Palavras-chaves: nanoindentação. AFM. MATLAB guide. nanocelulose. automatização de tratamento de dados.

## ABSTRACT

Nanoindentation experiments carried out using an Atomic Force Microscope produce a significant amount of data arranged in a table, usually in .txt format. Usually, this data may present some problem with the offset of the curves or conversions in the values of the axes may be necessary. In this work, the Toolbox GUIDE tool of the MATLAB software was used to develop a graphical user interface for processing output data provided in a nanoindentation experiment. The program receives multiple files referring to the raw data of several nanoindentation tests at different points of the same sample (or in different samples of the same material). The algorithm converts the axes values to Force (in y) and Piezo Offset or vertical displacement of the sample (in x) from the spring constant and sensitivity of the lever, both supplied by the user. At the end of the execution of the algorithm that processes the force curves, 2 tables are generated for each file, plus a third table containing the K's and adhesion forces of all treated files. The two tables generated from each of the files are the treated data, one of which contains the complete indentation curve (approximation and departure from the probe-sample set) and the last one refers only to the portion of the graph situated in the repulsive regime of the curve. The program proved to be very practical to use and is capable of performing the calculations in less than 1 minute, showing consistency in the results when compared with the data calculated manually.

Key-words: nanoindentation. AFM. MATLAB. nanocellulose. automation of data processing.

# LISTA DE ILUSTRAÇÕES

<span id="page-9-0"></span>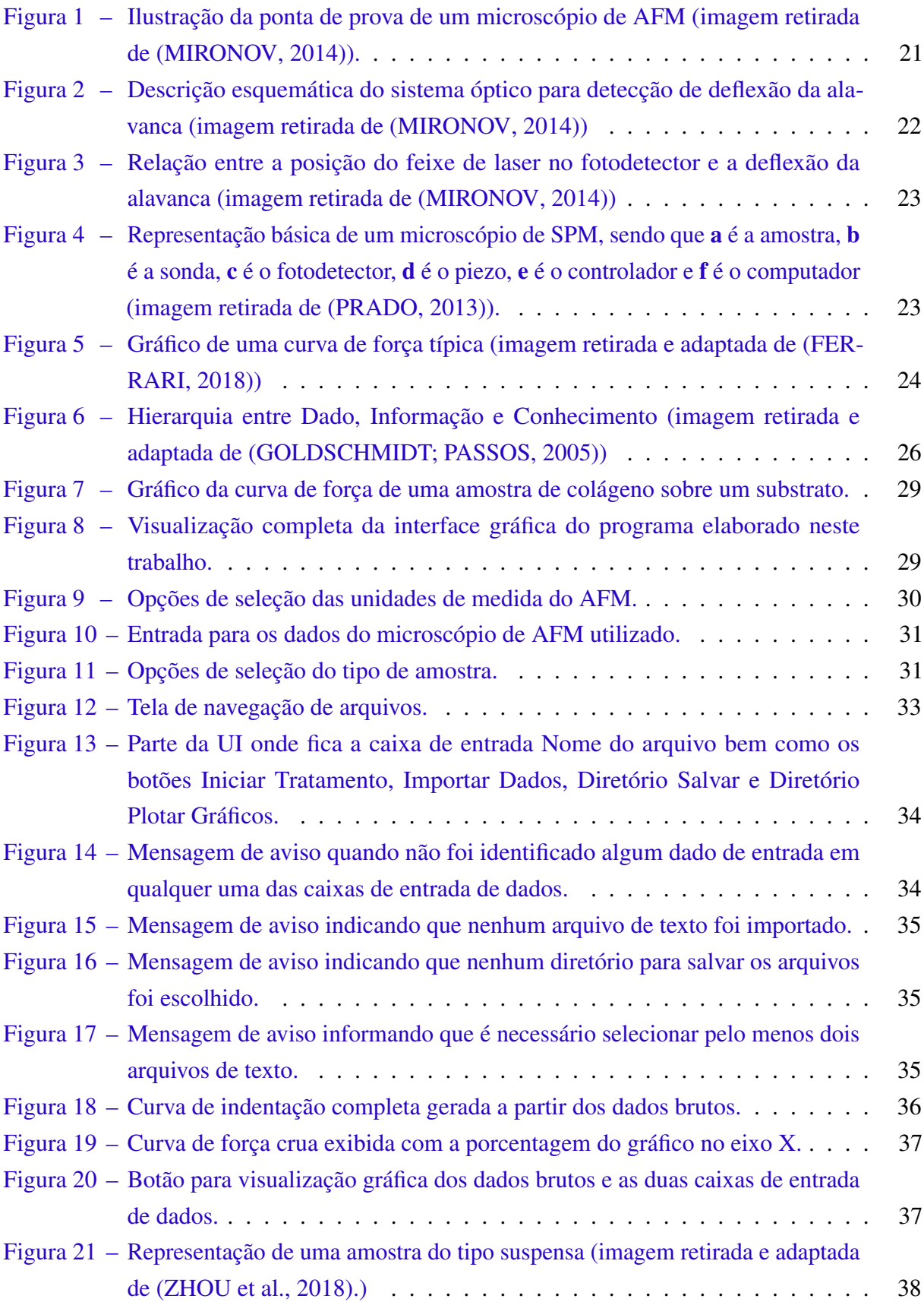

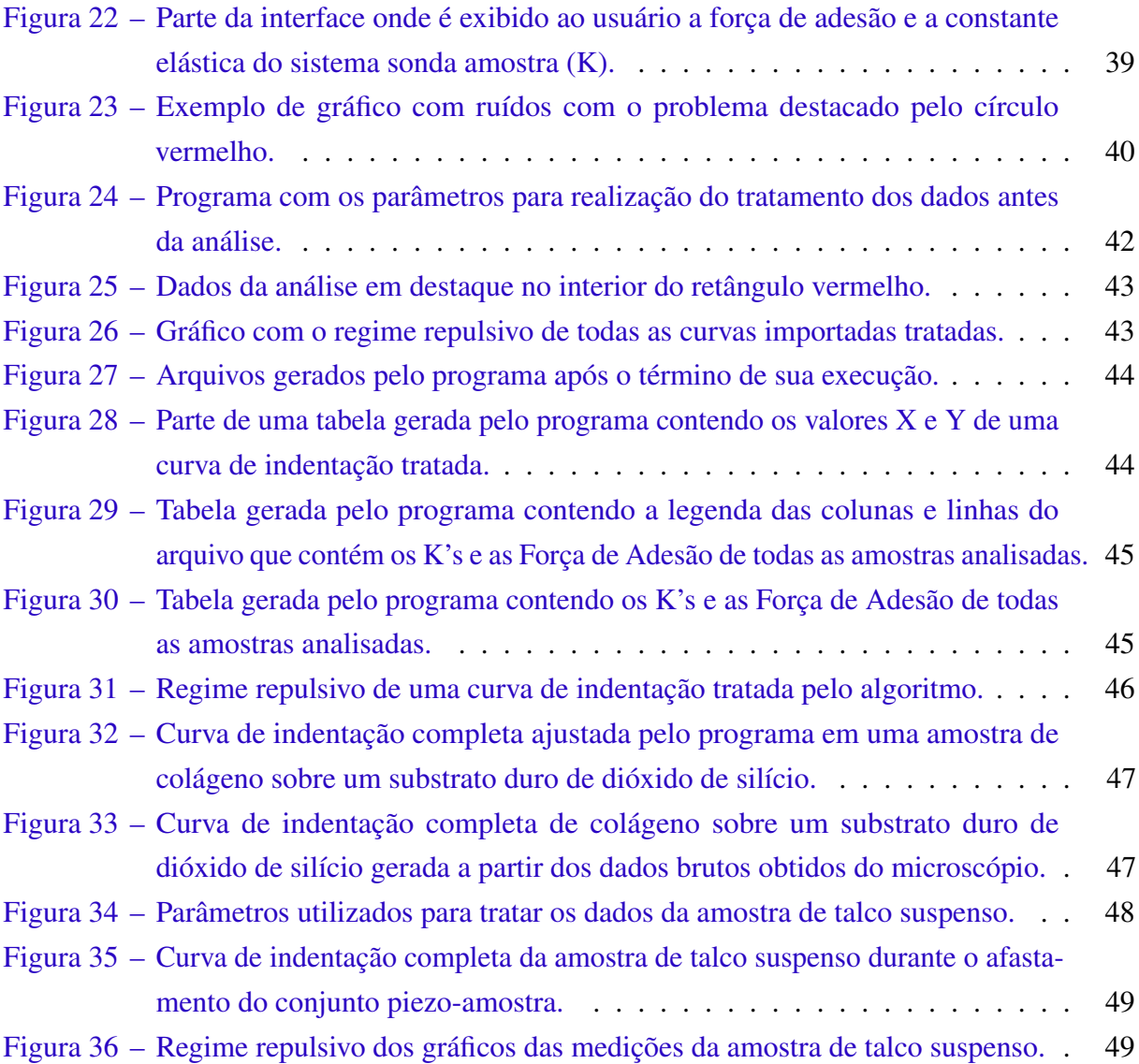

# LISTA DE TABELAS

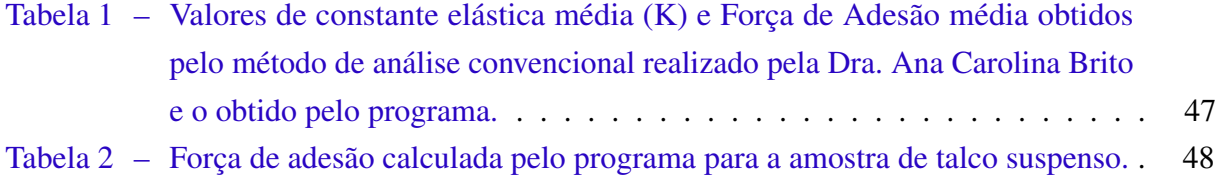

## LISTA DE ABREVIATURAS E SIGLAS

- AFM Atomic Force Microscopy
- GUI Guided User Interface
- SPM Scanning Probe Microscopy
- UI User Interface
- CF Curva de Força
- S Sensibilidade da Alavanca
- K Constante Elástica da Alavanca
- DFL Deflexão da Alavanca

# LISTA DE SÍMBOLOS

 $\mu$  Letra grega Mi

# SUMÁRIO

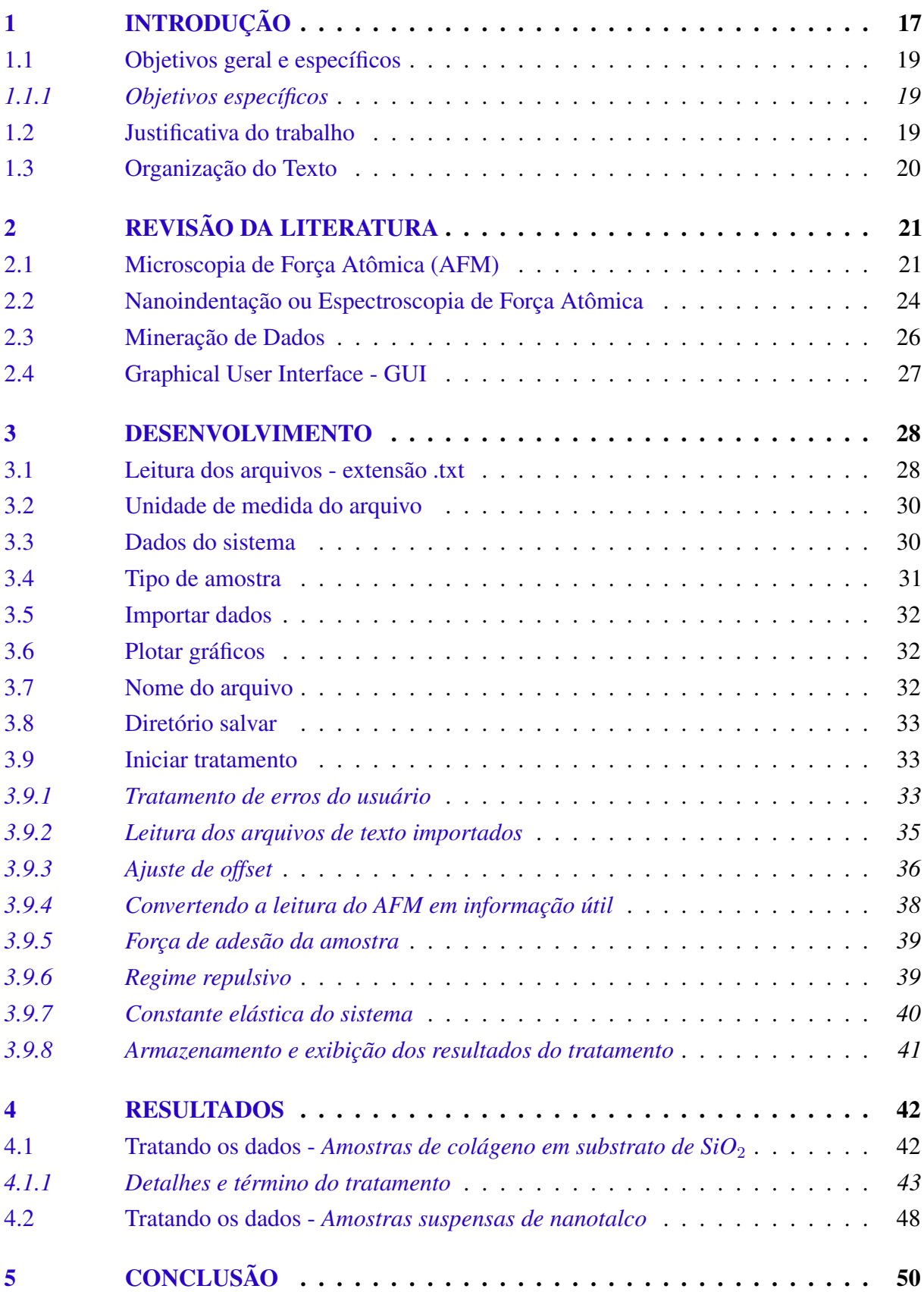

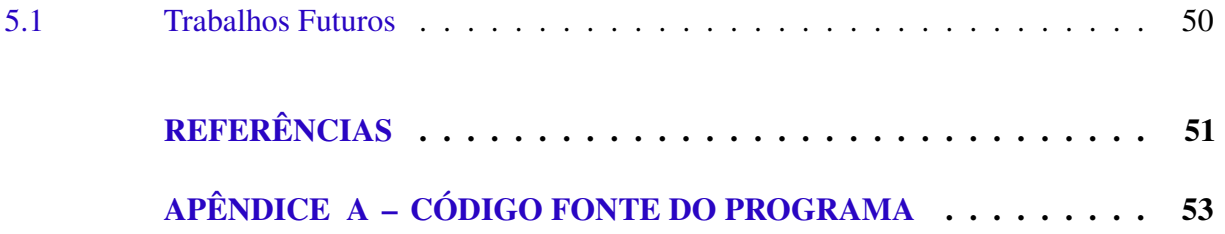

# <span id="page-16-1"></span><span id="page-16-0"></span>1 INTRODUÇÃO

Na ciência dos nanomateriais, também conhecida como nanociência, a caracterização de propriedades mecânicas e morfológicas dos materiais sintetizados e/ou processados em laboratório é indispensável para extrair as informações das características das amostras em estudo. Entretanto, devido ao tamanho reduzido das amostras, com espessuras e diâmetros nanométricos, é preciso utilizar equipamentos especiais que permitam visualizá-las e manipulálas nessa escala. Neste contexto encontra-se a Microscopia de Varredura por Sonda (SPM, do inglês *Scanning Probe Microscopy*) - uma família de técnicas que permite, entre diversos outros ensaios, a caracterização morfológica de nanomateriais e a realização dos experimentos de nanoindentação nos mesmos.

A partir de adaptações, as técnicas de SPM são utilizadas para coletar os mais diversos tipos de dados, sendo possível citar seu uso em áreas como topografia de nanoescala, microscopia de imagem de células vivas e até mesmo manipulação de amostras em escala nanométrica [\(LAL; JOHN,](#page-50-5) [1994\)](#page-50-5). Dessa forma, o uso do SPM difundiu-se amplamente nas áreas da ciência, sendo amplamente utilizada na engenharia de materiais, física e biologia. Uma das técnicas mais utilizadas nesse contexto é a nanoindentação, que permite realizar medições precisas de força e deslocamento em escala nanométrica, sendo muito útil para analisar as características de elasticidade, adesividade e dissipação de energia em filmes finos, nanofibras, nanotubos, nanomembranas, polímeros, revestimento de superfícies submetidas a tratamentos térmicos especiais ou mesmo implantação iônica [\(LI,](#page-50-6) [2015\)](#page-50-6), [\(YILDIRIM; SHALER,](#page-51-1) [2016\)](#page-51-1), [\(HU,](#page-50-7) [2017\)](#page-50-7).

A indentação de nanomateriais é realizada a partir de um microscópio de força atômica AFM (*Atomic Force Microscopy*) em que o mesmo é dotado de uma sonda para indentar o material em análise. A sonda, possui uma ponta afiada cujo raio de curvatura está em escala nanométrica (tipicamente 15 nm) e é fixada a uma espécie de alavanca flexível cujo corpo pode ser recoberto por um filme refletor. A amostra, por sua vez, é montada sobre um *scanner* piezoelétrico, de modo que é possível fazê-la se aproximar ou afastar da sonda, verticalmente.

Em um experimento completo de nanoindentação o *scanner* se estende de modo a fazer a sonda se aproximar da amostra até tocá-la em um determinado ponto, e em seguida se retrai gerando um afastamento entre as mesmas. À medida em que sonda e amostra se aproximam, as forças de interação atômicas entre elas fazem com que a alavanca seja defletida para baixo, em caráter atrativo, até tocar a amostra. Em seguida, a sonda é pressionada contra a amostra até que um valor positivo máximo de deflexão da alavanca (definido pelo usuário) seja atingido, caracterizando um regime repulsivo de interação. Por fim, sonda e amostra começam a se afastar novamente, até que nenhuma deflexão (interação) seja notada. Dessa forma, nota-se que é a magnitude da deflexão da alavanca a responsável por quantificar as forças de interação presentes entre sonda e amostra.

<span id="page-17-0"></span>A maneira como essa deflexão é monitorada ocorre a partir de um sistema optoeletrônico no AFM, um *laser* montado junto ao microscópio incide nas costas da alavanca, que o reflete em um fotodetector formado por 4 quadrantes e cada quadrante produz um sinal de tensão ou corrente elétrica ao ser iluminado. Mais detalhes do seu funcionamento serão mostrados adiante.

Dessa forma, os dados brutos, coletados pelo equipamento, consistem em tabelas que relacionam a deflexão da alavanca (eixo y) em unidades de volt (V) ou ampere (A) - a depender do fabricante de sistema - em função do deslocamento do piezo (eixo x), dado também em unidades de volt (V) ou ampere (A). A partir daí os dados precisam ser tratados individualmente de modo a converter a deflexão da alavanca de V ou A para nanômetros (nm) e posteriormente converter a deflexão (DFL) de nm para Força (em nanonewtons - nN) a partir da multiplicação pela constante elástica da alavanca (Lei de Hooke: F = k. DFL). Só então teremos as curvas de força propriamente ditas, a partir das quais será possível aplicar algum modelo que vise obter parâmetros de elasticidade, adesividade e dissipação de energia das amostras [\(FERRARI,](#page-50-2) [2018\)](#page-50-2), [\(DINARELLI; GIRASOLE; LONGO,](#page-50-8) [2018\)](#page-50-8).

Tendo em vista que para uma mesma amostra são necessárias muitas vezes dezenas ou centenas de indentações em diferentes pontos para uma caracterização estatística, o tratamento individual e manual destes dados pode tornar o processo extremamente lento e trabalhoso para os pesquisadores. Neste contexto, um processamento inicial automatizado dos dados, com o desenvolvimento de uma interface didática para o usuário é extremamente útil, além de levar à consequente redução da chance de ocorrerem erros causados por falha humana durante a etapa de processamento das informações coletadas.

É sabido, e muito discutido na literatura que a análise de um grande volume de dados, em qualquer área, sem a utilização de ferramentas computacionais adequadas, é inviável. Por esse motivo é primordial o desenvolvimento de ferramentas que auxiliem os pesquisadores na aquisição e tratamento automatizado de dados, podendo contribuir inclusive na análise, interpretação e relação entre eles. Dessa forma é possível transformar dados em informação e desenvolver e escolher melhores estratégias de solução de problemas para cada contexto de aplicação [\(GOLDSCHMIDT; PASSOS,](#page-50-3) [2005\)](#page-50-3), [\(WEITZMAN,](#page-51-2) [1999\)](#page-51-2), [\(LIMA; FREIRE; COSTA,](#page-50-9) [2012\)](#page-50-9).

Por tudo isso, um programa dotado de uma interface gráfica de usuário ou do inglês *Graphical User Interface* GUI, tal como o Toolbox GUIDE do software MATLAB é, portanto, uma boa solução para o problema de nanoindentação descrito anteriormente. Neste trabalho será desenvolvido um programa para sistemas operacionais Windows que permite ao usuário carregar para o programa múltiplos arquivos de texto simultaneamente (referentes aos dados crus obtidos após os experimentos de nanoindentação) e inserir os parâmetros necessários para converter as unidades de entrada (V ou A vs. nm) nas de saída desejadas (nN vs. nm). Além disso, são retornados para o usuário: a força média de adesão sonda-amostra e a constante elástica média do sistema, informações essas extremamente relevantes para a caracterização mecânica

de nanomateriais, estando eles em configuração suspensa ou em contato com um substrato arbitrário.

## <span id="page-18-0"></span>1.1 Objetivos geral e específicos

O objetivo principal deste trabalho é criar uma interface gráfica de usuário para automatizar o processamento dos dados.

- <span id="page-18-1"></span>1.1.1 Objetivos específicos
	- Estudar o processo de nanoindentação por AFM para compreensão da técnica;
	- Estudar técnicas de processamento dos dados de nanoindentação;
	- Implementar e/ou adaptar os scripts de tratamento dos dados para amostras de fibras de colágeno depositadas em um substrato e para amostras de talco suspensas.
	- Automatizar o processamento dos dados provenientes de experimentos reais de nanoindentação realizados no Laboratório de Microscopia da UFOP (DEFIS), no NanoLab da Escola de Minas da UFOP e no Laboratório de Nanoscopia DF-UFMG.

### <span id="page-18-2"></span>1.2 Justificativa do trabalho

O início desta pesquisa começou com uma iniciação científica (IC) na área de nanomateriais, da qual participava o autor deste trabalho, sob orientação da Profa. Ive Silvestre. O objetivo da IC era utilizar conhecimentos de automação e programação a fim de colaborar com a instrumentação do Laboratório de Síntese e Caracterização de Nanomateriais (SCNano Lab.), do departamento de Física da UFOP.

O projeto inicial consistiu em desenvolver uma caixa controladora para um fluxômetro de gás, utilizado na síntese do nanomaterial dissulfeto de molibdênio (MoS2). Com o fim e êxito desta etapa, foi iniciado um projeto para aquisição automatizada de curvas de resistência elétrica vs. tempo e curvas de tensão vs. corrente para amostras de nanomateriais bidimensionais (como grafeno), a partir de um *sourcemeter* da Keithley.

Com o êxito deste segundo projeto seguiu-se para a tentativa de solucionar um problema mais complexo, que é exatamente o tema abordado neste trabalho. Como motivação, havia a necessidade em se reduzir o tempo gasto no tratamento dos dados brutos provenientes dos experimentos de nanoindentação, obtendo-se, de forma muito mais eficiente, informações importantes como a constante elástica de sistemas reais analisados: fibras de colágeno em um substrato e membranas de talco suspensas.

## <span id="page-19-0"></span>1.3 Organização do Texto

Este texto está organizado como se segue. No capítulo 2, apresenta-se a Revisão da Literatura consultada. O Desenvolvimento é assunto do capítulo 3. Já no capítulo 4 são apresentados os resultados. Por fim o capítulo 5 expõe as conclusões.

# <span id="page-20-3"></span><span id="page-20-1"></span>2 REVISÃO DA LITERATURA

No presente trabalho implementa-se uma interface gráfica e um *script* para tratamento de dados provenientes de experimentos de nanoindentação em amostras de nanomateriais suportadas por um substrato ou suspensas. Tais experimentos são possíveis graças ao módulo de Espectroscopia de Força, implementado junto à Microscopia de Força Atômica (*Atomic Force Microscopy* - AFM). Estas são técnicas de Microscopia de Varredura por Sonda (SPM) extremamente úteis à área de pesquisa em filmes finos e materiais nanométricos. Nas seções a seguir serão apresentados os conceitos mais fundamentais necessários ao entendimento do funcionamento de um AFM e da obtenção de uma curva de força em uma amostra nesta escala. Além disso, serão apresentados conceitos da área de engenharia e computação relativos a *data mining* e interface gráfica do usuário, nos quais este trabalho também se baseia.

#### <span id="page-20-2"></span>2.1 Microscopia de Força Atômica (AFM)

A Microscopia de Força Atômica (AFM) pertence a uma família de técnicas de Microscopia de Varredura por Sonda (*Scaning Probe Microscopy*, SPM) em que é utilizada uma sonda bastante dura, de raio nanométrico *(tip)*, presa a uma alavanca *(cantilever)* para realizar a varredura da superfície de uma amostra, como ilustrado na Figura [1.](#page-20-0)

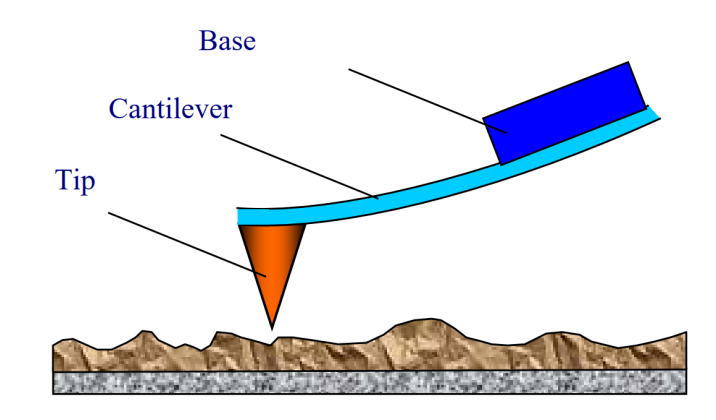

<span id="page-20-0"></span>Figura 1 – Ilustração da ponta de prova de um microscópio de AFM (imagem retirada de [\(MI-](#page-50-0)[RONOV,](#page-50-0) [2014\)](#page-50-0)).

A Microscopia de Força Atômica (AFM) foi inventada por Calvin Quate e Christoph Gerber no ano de 1986 com o objetivo de medir forças ultra pequenas, de elementos tão pequenos quanto um único átomo. Para tais medidas era necessário desenvolver um aparato de sensibilidade extremamente elevada e com a possibilidade de ser um método empregado para analisar tanto materiais condutores quanto isolantes em escala atômica [\(BINNIG; QUATE; GERBER,](#page-50-10) [1986\)](#page-50-10).

<span id="page-21-1"></span>Nesta técnica, o princípio de medição de forças entre sonda e amostra é baseado no entendimento de um sistema massa-mola, isto é, a força de interação sonda-amostra é medida a partir da deformação da alavanca. Uma vez que as forças que se deseja medir são muito pequenas (da ordem de picoNewtons), é necessário que a alavanca seja suficientemente macia. Devido à necessidade de se minimizar a sensibilidade ao ruído vibratório do edifício é necessário que seja utilizada uma mesa antivibratória [\(BINNIG; QUATE; GERBER,](#page-50-10) [1986\)](#page-50-10).

Para que a deflexão da alavanca seja medida com extrema precisão, é utilizado um sistema óptico (um fotodetector), acoplado ao microscópio, como ilustrado na Figura [2.](#page-21-0) Essencialmente o sistema de detecção é composto de um laser e um fotodiodo dividido em quatro quadrantes.

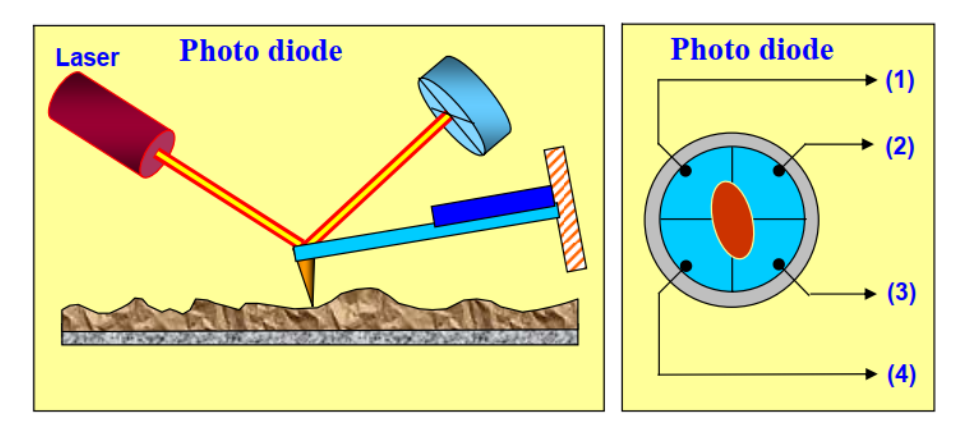

<span id="page-21-0"></span>Figura 2 – Descrição esquemática do sistema óptico para detecção de deflexão da alavanca (imagem retirada de [\(MIRONOV,](#page-50-0) [2014\)](#page-50-0))

O sistema é alinhado de tal forma que o feixe luminoso emitido pelo laser incide no centro do fotodetector quando na ausência de força na alavanca, ou seja, ausência de interação sonda-amostra. Cada um dos quatro quadrantes do sensor é responsável por gerar um sinal de corrente elétrica (ou tensão) ao ser iluminado. Dessa maneira, quando a distância sondaamostra é alterada, interações do tipo atrativas ou repulsivas podem ocorrer, defletindo a alavanca verticalmente e levando à alteração da posição vertical do laser no fotodetector (Figura [3a](#page-22-0)). Da mesma forma, se a interação sonda-amostra provocar uma deflexão horizontal da alavanca (torção), a posição lateral do laser será alterada (Figura [3b](#page-22-0)). Assim, é possível realizar as leituras de corrente (ou tensão) relacionadas às diferenças de intensidade luminosa em cada um dos quadrantes e traduzi-las em informações de força de interação sonda-amostra, assim como em informações de topografia da superfície.

O esquema do funcionamento geral de um microscópio de varredura por sonda está ilustrado na Figura [4:](#page-22-1) uma sonda b varre a amostra a por meio do *scanner* piezoelétrico d que possui três graus de liberdade, movendo-se portanto, nas três dimensões do espaço. Geralmente a sonda fica estacionária enquanto o *scanner* piezoelétrico realiza a movimentação.

A interação sonda-amostra é monitorada pelo detector c que é o fotodetector mencionado anteriormente. Este, por sua vez, envia os sinais de corrente (ou tensão) ao controlador que

<span id="page-22-2"></span>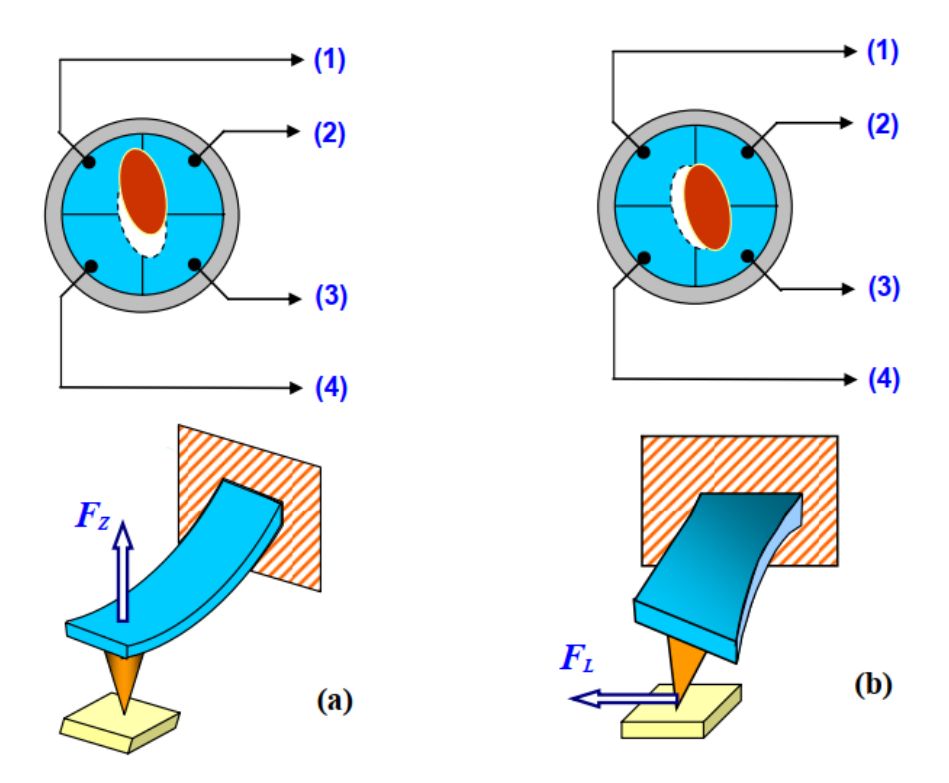

<span id="page-22-0"></span>Figura 3 – Relação entre a posição do feixe de laser no fotodetector e a deflexão da alavanca (imagem retirada de [\(MIRONOV,](#page-50-0) [2014\)](#page-50-0))

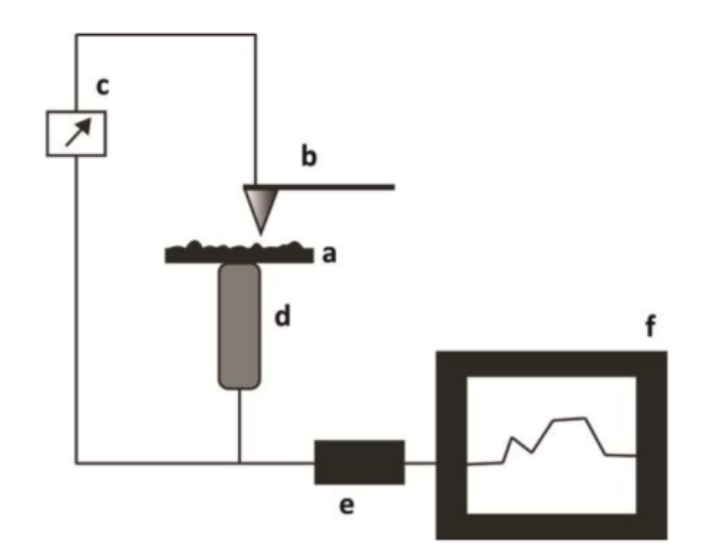

<span id="page-22-1"></span>Figura 4 – Representação básica de um microscópio de SPM, sendo que a é a amostra, b é a sonda, c é o fotodetector, d é o piezo, e é o controlador e f é o computador (imagem retirada de [\(PRADO,](#page-50-1) [2013\)](#page-50-1)).

realiza o *feedback* da varredura e envia os dados para algum programa onde estará a interface entre usuário e controlador e a transformação do sinal em uma imagem [\(FERRARI,](#page-50-2) [2018\)](#page-50-2).

#### <span id="page-23-2"></span><span id="page-23-1"></span>2.2 Nanoindentação ou Espectroscopia de Força Atômica

A nanoindentação é uma técnica utilizada para determinar as propriedades mecânicas de um material em nanoescala. Devido à capacidade desta técnica poder ser utilizada em meio aquoso, ela se mostra muito útil no campo da biologia, sendo possível estudar as propriedades das células em seu ambiente nativo [\(DINARELLI; GIRASOLE; LONGO,](#page-50-8) [2018\)](#page-50-8). Além disso é bastante útil no estudo de propriedades mecânicas das paredes das células da madeira, fibras de celulose, colágeno e na análise da interface de materiais compósitos em nano escala ou na escala sub-micrométrica [\(WANG et al.,](#page-51-3) [2006\)](#page-51-3), [\(REIS,](#page-50-11) [2017\)](#page-50-11), (SILVA; NĚMEČEK; ŠTEMBERK, [2012\)](#page-50-12).

A realização do teste consiste em utilizar uma sonda indentadora para penetrar a amostra do material enquanto a profundidade da penetração e a força de interação sonda-amostra são registradas. Dessa forma podem ser obtidos e calculados parâmetros como a constante elástica do sistema sonda-amostra, força de adesão e o módulo de elasticidade do material em estudo [\(WANG et al.,](#page-51-3) [2006\)](#page-51-3), [\(VANLANDINGHAM et al.,](#page-51-4) [1999\)](#page-51-4). Testes de indentação são realizados ao se alterar o modo de operação do AFM para "Espectroscopia de Força".

Uma curva de força pode ser entendida como a medida da deflexão da alavanca (DFL) em função da movimentação vertical do *scanner* (em nanômetros), como ilustrado na Figura [5.](#page-23-0)

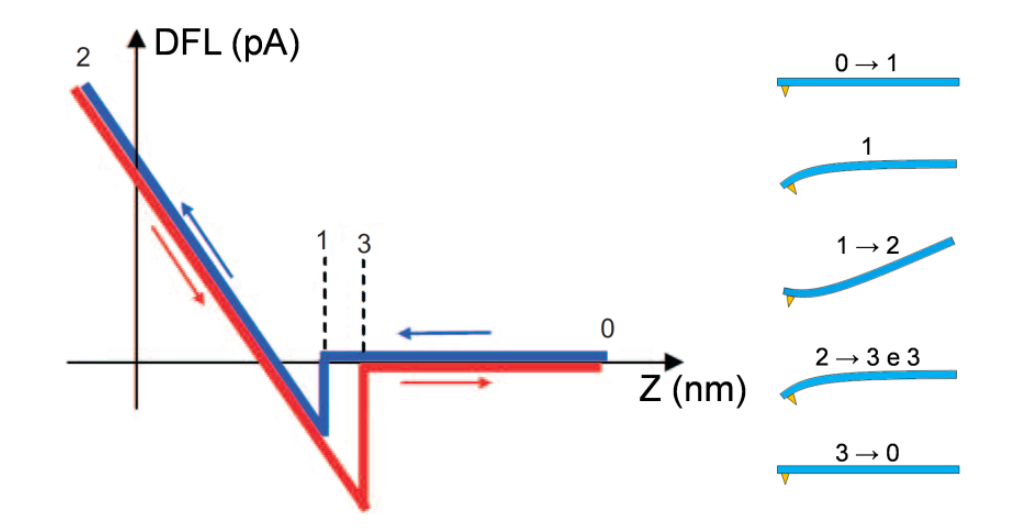

<span id="page-23-0"></span>Figura 5 – Gráfico de uma curva de força típica (imagem retirada e adaptada de [\(FERRARI,](#page-50-2) [2018\)](#page-50-2))

A curva em azul corresponde ao gráfico da aproximação entre sonda e amostra. Vindo da direita (mais distante da amostra) para a esquerda (mais próximo da amostra), é possível ver que a deflexão DFL (em volts ou ampere) da alavanca é nula no caminho 0-1, ou seja, não há interação (força) sonda-amostra para grandes separações. Segundo [Ferrari](#page-50-2) [\(2018\)](#page-50-2), para distâncias maiores que 1  $\mu$ m, praticamente não existe qualquer interação, pois a sonda está muito distante da amostra.

<span id="page-24-1"></span>No ponto 1, a sonda abruptamente entra em contato com a amostra, efeito conhecido como "*jump to contact*". Isso acontece quando o gradiente de força atrativa em relação à distância *Z* supera a constante elástica *k* da alavanca e esta é defletida negativamente (para baixo). No trecho 1-2, sonda e amostra estão em contato físico e, ao apertar a amostra, a interação repulsiva provoca uma deflexão positiva da alavanca e aumentará até atingir um valor máximo positivo, determinado previamente pelo usuário.

A partir de então, ocorrerá o afastamento do conjunto sonda-amostra, como mostrado pela curva vermelha e no ponto 3 a sonda se desprenderá da amostra. Analogamente ao ponto 1, porém de forma inversa, isso ocorrerá quando a força da alavanca superar o gradiente de forças atrativas entre sonda e amostra. Note que a curva de volta geralmente não coincide com a curva de ida e o fato de a força apresentar um valor bem mais negativo neste processo é atribuído ao fato de a sonda ficar presa a uma camada de contaminação, geralmente provocada por um menisco de água. No trecho 3-0 a interação sonda-amostra volta a ser nula devido ao grande afastamento [\(MIRONOV,](#page-50-0) [2014\)](#page-50-0), [\(FERRARI,](#page-50-2) [2018\)](#page-50-2), [\(BARBOZA,](#page-50-13) [2012\)](#page-50-13).

A fim de que as curvas de DFL (mV ou pA) *vs.* deslocamento Z do piezo (mV ou pA) sejam convertidas em curvas de Força (nN) *vs.* deslocamento Z (em nm), é necessário primeiramente determinar um fator de conversão (dado em nm/V) do conjunto alavanca e fotodetector que relaciona quantos nanômetros o piezo desloca por unidade de Volt (ou pA) do sinal do fotodetector. Este parâmetro é denominado sensibilidade *s* da alavanca, que deve ser obtida pelo usuário do microscópio realizando um procedimento de calibração anterior à medida. Neste procedimento, a sonda irá pressionar um substrato duro o bastante para que a ponta afiada não consiga penetrar o material e dessa forma uma curva de deflexão da alavanca (em V ou pA) x deslocamento do piezo (em nm) será obtida. Graficamente, a sensibilidade corresponde ao inverso da inclinação da região 1-2 na Figura [5](#page-23-0) a), feita em um substrato duro de referência, como óxido de silício, por exemplo. De acordo com [Ferrari](#page-50-2) [\(2018\)](#page-50-2): "considerando sonda e amostra infinitamente duras se comparadas à alavanca, nessa região o deslocamento do *scanner* da amostra corresponde à deflexão/deslocamento da alavanca".

Uma vez convertida a DFL da alavanca de V ou pA para unidades de "nm", o próximo passo é multiplicá-la pela constante elástica *k* da alavanca, em N/m, obtendo assim a força sonda-amostra em "nN", de acordo com a equação [2.1:](#page-24-0)

<span id="page-24-0"></span>
$$
F = (DFL) * s * k \tag{2.1}
$$

Segundo [Dinarelli, Girasole e Longo](#page-50-8) [\(2018\)](#page-50-8), graças ao avanço da aquisição dos dados na técnica de AFM hoje é possível coletar um grande volume de curvas de força com alta resolução em um tempo não distante das outras técnicas de obtenção de imagem, porém faz-se necessário o pós-processamento dos dados e a análise de um banco de dados cada vez maior demanda um sistema de automatização consistente. Mesmo com a existência de diversos programas <span id="page-25-2"></span>dedicados a tratar esses dados, eles ainda não conseguem atender a todo tipo de curva, uma vez que ela possuem diversos formatos, demandando aproximações analíticas variadas para se obter resultados nanomecânicos quantitativos consistentes.

#### <span id="page-25-1"></span>2.3 Mineração de Dados

Os avanços tecnológicos no ramo da Tecnologia da Informação trouxeram consigo a produção e o armazenamento de uma quantidade de dados cada vez maiores. Tecnologias como a Internet, sistemas gerenciadores de bancos de dados, leitores de códigos de barras, entre outros, são alguns exemplos de meios que possibilitaram o aumento de inúmeras bases de dados de caráter comercial, administrativo, governamental e científico. A expressão *Data Mining* nada mais é do que uma das etapas de Descoberta de Conhecimento em Base de Dados ou como é mais conhecida em inglês *Knowledge Discovery in Databases - KDD* [\(GOLDSCHMIDT;](#page-50-3) [PASSOS,](#page-50-3) [2005\)](#page-50-3).

A fim de elucidar e evidenciar as diferenças e a hierarquia existente entre *dados*, *informação* e *conhecimento*, vamos tomar como exemplo a pirâmide da Figura [6.](#page-25-0)

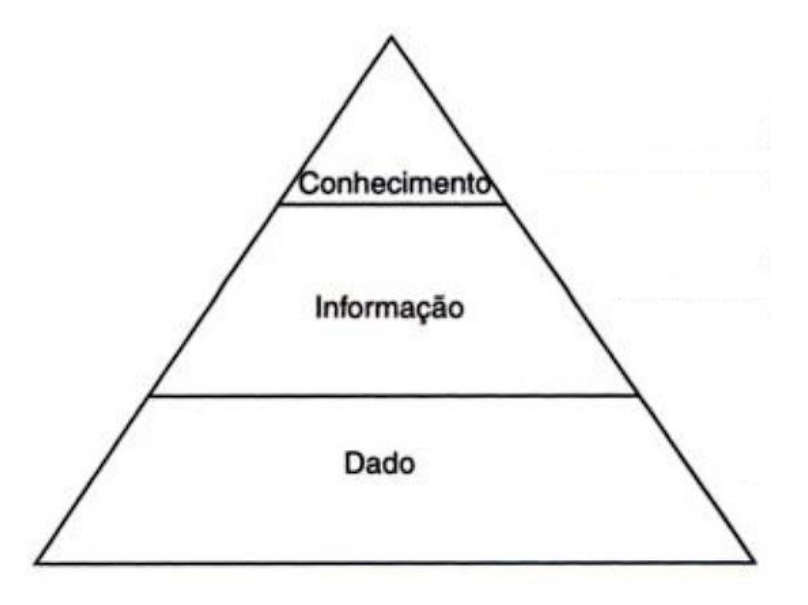

<span id="page-25-0"></span>Figura 6 – Hierarquia entre Dado, Informação e Conhecimento (imagem retirada e adaptada de [\(GOLDSCHMIDT; PASSOS,](#page-50-3) [2005\)](#page-50-3))

Os *dados*, que estão na base, podem ser entendidos como itens fundamentais adquiridos pelas ferramentas da TI. A *informação* é o conteúdo retirado dos dados e que passou por uma espécie de filtro para que somente os dados úteis e sem ruídos fossem separados. O *conhecimento*, por sua vez, é a etapa final quando os dados embaralhados produziram informação útil gerando conhecimento e valor agregado [\(GOLDSCHMIDT; PASSOS,](#page-50-3) [2005\)](#page-50-3).

#### <span id="page-26-1"></span><span id="page-26-0"></span>2.4 Graphical User Interface - GUI

Para que um usuário de computador possa de fato utilizá-lo e fazer uso de tudo que o mesmo tem a oferecer é necessário que uma interface gráfica do usuário (ou *Graphical User Interface* - GUI) exista. Esta interface permite a interação por meio de elementos gráficos como botões, caixas de diálogo, entradas, saídas de texto e imagem ou outros indicadores visuais. Para que seja possível essa interação existem os chamados periféricos de entrada, responsáveis por traduzir a comunicação humana para a linguagem computacional, como ocorre quando utilizamos o teclado e o *mouse* para executarmos uma determinada tarefa.

Como [Jansen](#page-50-14) [\(1998\)](#page-50-14) diz em seu artigo, uma boa Interface Gráfica do Usuário faz com que um aplicativo seja fácil, prático e eficiente para uso, e o sucesso de mercado dos programas de *software* atuais depende de um bom *design* de GUI. A afirmação do autor pode ser do fim do século passado, mas mesmo assim, continua bem atualizada, uma vez que a essência de um GUI continua a mesma, pois, as pessoas continuam utilizando os computadores do mesmo modo como era feito na época, a única diferença é que os computadores ficaram mais rápidos e as interfaces mais bonitas e convidativas aos olhos do usuário.

Neste contexto, as UI (*User Interface*), não devem ter somente uma boa estética, mas também é preciso que sejam funcionais e facilitem o trabalho de quem as está utilizando. Por esse motivo, a interface precisa ser simples o suficiente para que não sobrecarregue quem está visualizando o programa, exibir muita informação aumentará a dificuldade de se encontrar a funcionalidade requisitada. Também não pode ser simples demais a ponto de faltarem funcionalidades e informações importantes.

### <span id="page-27-0"></span>3 DESENVOLVIMENTO

O programa implementado para tratar os dados foi elaborado por meio do MATLAB. Porém ao final é gerado um conjunto de arquivos para instalação. Desse modo o usuário não necessitará possuir esse programa previamente instalado em sua máquina, tornando nosso programa de curvas de força completamente *open source*. Durante a instalação os pacotes necessários ao funcionamento do *script* serão automaticamente baixados do site da MathWorks.

#### <span id="page-27-1"></span>3.1 Leitura dos arquivos - extensão .txt

Como já mencionado anteriormente, o programa deverá ler arquivos com extensão do tipo .txt, gerados pelo microscópio de força atômica. Esses arquivos são compostos por duas colunas e n linhas. Por padrão, a primeira coluna dos arquivos deve corresponder ao eixo x do gráfico e a segunda ao eixo y e cada arquivo deve conter somente uma curva de força (CF) parcial, isto é, somente a medida de extensão (aproximação sonda-amostra) ou retração do *scanner* (afastamento sonda -amostra).

Na forma final de uma curva de força já tratada, o eixo x indicará o quanto o *scanner* piezoelétrico movimentou verticalmente a partir da posição inicial do mesmo e terá unidades de nanometros (nm) . O eixo y, por sua vez, indicará o valor da força aplicada (em nN) sobre a alavanca, seja esta força positiva - resultante de uma interação repulsiva com a amostra ou negativa - resultante de uma interação atrativa com a amostra.

É importante dizer que, conforme discutido anteriormente, os eixos x e y não tratados e obtidos diretamente do microscópio, saem originalmente como medidas de tensão ou corrente elétrica, dependendo do fabricante, como ilustrado na Figura [7.](#page-28-0) Isto é, ao interagir com a amostra atrativa ou repulsivamente, a alavanca é defletida e consequentemente haverá movimentação do laser do centro do fotodetetor, gerando um sinal elétrico. Para o desenvolvimento do presente trabalho todos os arquivos não tratados estavam com os eixos em unidades de volts, porém isso não impediu a implementação de uma opção para também serem tratados arquivos em ampere. Além disso é importante ressaltar que ambas as unidades de medida podem estar expressas em seus submúltiplos (mili ou nano).

A entrada dos dados no programa é feita por meio de uma função que está atrelada ao evento de clique do botão Importar Dados. Quando o botão é pressionado, a função faz com que seja aberta uma caixa de diálogo através da qual o usuário pode navegar pelas pastas do computador à procura da pasta onde os arquivos se encontram e selecionar os que deseja analisar. Graças ao parâmetro de multi seleção dessa função é possível importar o número de arquivos .txt que a pessoa desejar, porém devido a este parâmetro e à finalidade do programa aqui proposto, no mínimo dois arquivos deverão ser selecionados para dar prosseguimento à análise, caso contrário

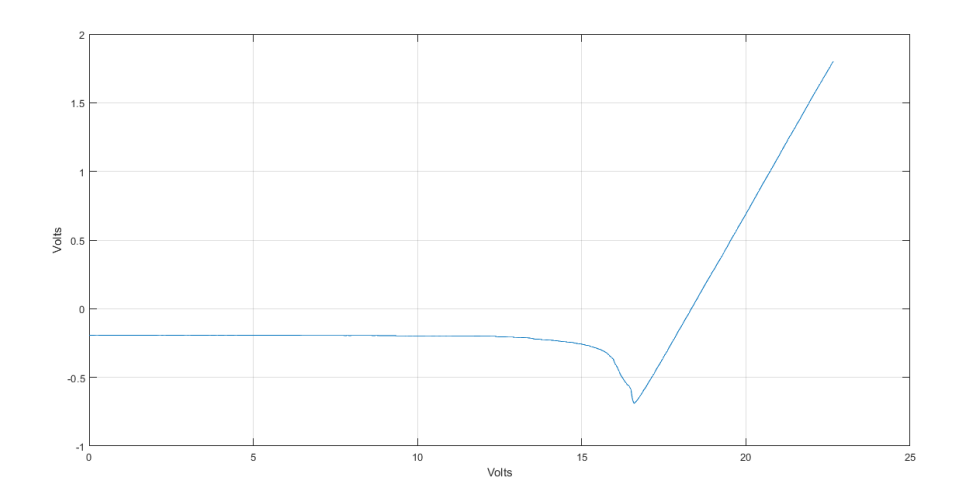

<span id="page-28-0"></span>Figura 7 – Gráfico da curva de força de uma amostra de colágeno sobre um substrato.

uma mensagem de alerta será exibida na tela informando essa condição.

A leitura dos arquivos é realizada em cada .txt individualmente, linha por linha até que todo o arquivo seja lido e a informação contida em cada uma destas seja salva em matrizes, uma para cada variável. Cada coluna destas matrizes contém todos os x's e y's do mesmo arquivo. Por exemplo, a coluna 1 da matriz A contém os x's do arquivo 1; a coluna 2 contém os x's do arquivo 2 e assim por diante. Dessa forma, ao final, teremos duas matrizes com toda a informação necessária para trabalharmos os dados.

A Figura [8](#page-28-1) mostra a visão geral do programa. Por se tratar de um programa com apenas um única tela, todas as suas funcionalidades estão apresentadas nesta única figura.

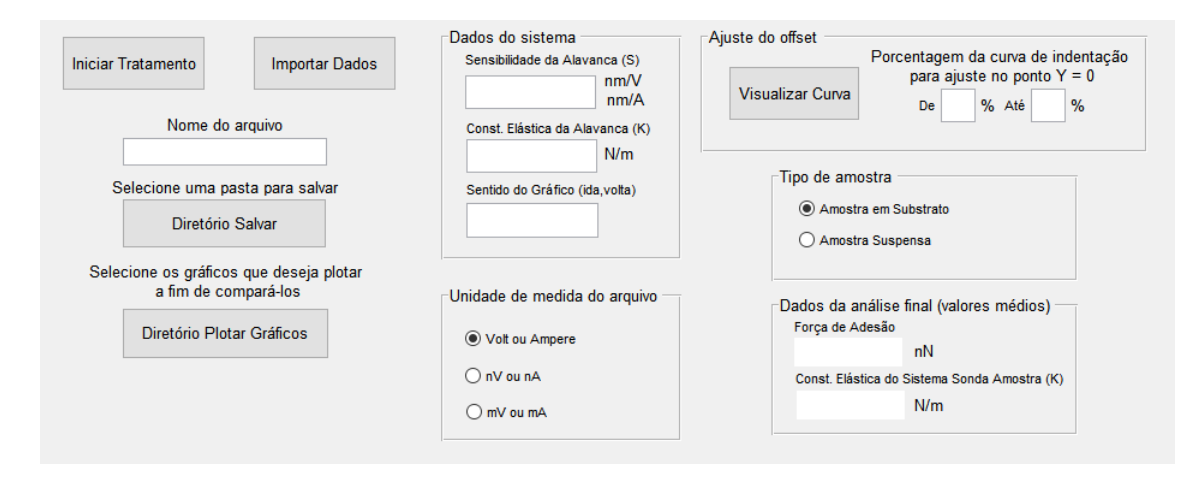

<span id="page-28-1"></span>Figura 8 – Visualização completa da interface gráfica do programa elaborado neste trabalho.

#### <span id="page-29-1"></span>3.2 Unidade de medida do arquivo

A fim de realizar a correta conversão dos dados originais advindos do microscópio, é necessário marcar em qual unidade de medida o arquivo .txt está escrito, uma vez que há a possibilidade de ser volt ou ampere, nanovolt ou nanoampere e milivolt ou miliampere. O responsável por definir esses submúltiplos de tensão e corrente na saída do arquivo é quem realizará o ensaio da amostra no AFM e isso também dependerá das opções disponibilizadas pelo fabricante do equipamento. Na Figura [9](#page-29-0) são apresentadas as opções disponíveis para leitura dos arquivos .txt importados.

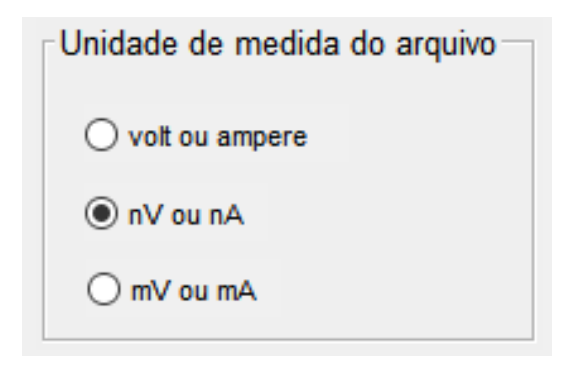

Figura 9 – Opções de seleção das unidades de medida do AFM.

<span id="page-29-0"></span>Quando uma das três opções da Figura [9](#page-29-0) é escolhida, a função correspondente ao botão passa a conter o valor "1", confirmando este estado. A partir dessa informação, é possível saber qual é a unidade de medida e a partir daí converter os submúltiplos para volt ou ampere. Por padrão, a opção volt ou ampere já vem selecionada, isso evita possíveis erros que podem vir a travar o programa ou até mesmo levá-lo ao seu fechamento inesperado. Ao iniciar com algumas opções pré-selecionadas, o programa torna sua utilização mais prática nos casos em que a opção selecionada já corresponde à necessidade do usuário.

#### <span id="page-29-2"></span>3.3 Dados do sistema

Como já foi dito na seção anterior o usuário deve entrar com os arquivos .txt no programa, mas além disso, é necessário possuir alguns dados de antemão para que as conversões de volt ou ampere em Força e Deslocamento sejam realizadas.

Os dados necessários são basicamente dois e estes são obtidos sem maiores dificuldades. O primeiro deles é a sensibilidade *s* da alavanca, que deve ser obtida pelo usuário do microscópio realizando um procedimento de calibração anterior à medida, como explicado na seção *Nanoindentação ou Espectroscopia de Força Atômica* (2.2).

O segundo e último dado é a constante elástica *k* da alavanca, em N/m, fundamental para que a deflexão da alavanca seja convertida em Força. Tal constante pode ser obtida consultando as informações disponibilizadas pelo fabricante da sonda utilizada para a nanoindentação.

Desta forma, será possível converter o eixo *x* para unidade de "nm", multiplicando os dados iniciais pela sensibilidade *s* do sistema e o eixo *y* para unidade de "nN", a partir da equação  $2.1$ : F = (DFL)  $*$  s  $*$  k, já mencionada anteriormente.

Na Figura [10](#page-30-0) é exibida a parte da interface gráfica onde essas informações devem ser escritas. Nesta parte também é possível informar se os dados a serem tratados são de curvas de "ida"(extensão do piezo ou aproximação sonda-amostra) ou de "volta"(retração do piezo ou afastamento sonda-amostra), para que seja adicionado no título do gráfico que é gerado ao final da execução do programa. Na realidade o usuário é livre para adicionar ao título a informação que achar mais pertinente, não havendo qualquer tipo de restrição com relação a essa entrada.

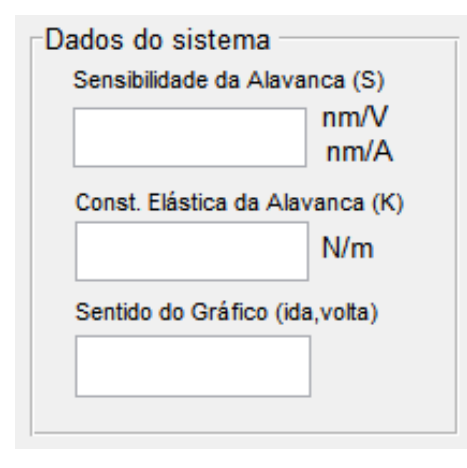

<span id="page-30-0"></span>Figura 10 – Entrada para os dados do microscópio de AFM utilizado.

#### <span id="page-30-2"></span>3.4 Tipo de amostra

Como mostrado na Figura [11,](#page-30-1) o tipo de amostra imputa se há um substrato suportando-a.

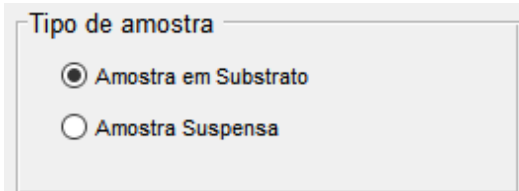

<span id="page-30-1"></span>Figura 11 – Opções de seleção do tipo de amostra.

A informação da presença (ou não) de um substrato suportando a amostra precisa ser fornecida a fim de se seguir o fluxo de extração de dados corretamente. Amostras suportadas apresentam, tipicamente, curvas de força com um regime repulsivo aproximadamente linear. Neste contexto, é possível separar da curva de indentação a porção repulsiva da medição e daí extrair a constante elástica (K) do sistema sonda- amostra, que corresponderá ao coeficiente angular da reta que foi ajustada a partir desta região da curva de força.

Para o caso de amostras suspensas, o algoritmo irá pular a etapa de obtenção da constante elástica (K) do sistema e seguirá normalmente as outras etapas de tratamento dos dados. Essa ação é necessária, pois em muitos casos, o regime repulsivo de amostras suspensas não apresenta um único regime linear. Dessa forma, o tratamento é mais complexo e outros tipos de ajustes serão necessários dependendo do tipo de material em análise. Esse é tipicamente o caso de amostras de nanomateriais bidimensionais suspensos, como amostras de grafeno, talco, dentre outras.

#### <span id="page-31-0"></span>3.5 Importar dados

Para importar os arquivos .txt foi adicionado um botão chamado *Importar Dados*. Este tem a finalidade de remover a necessidade da pessoa ter que salvar os arquivos dentro da mesma pasta do programa, o que afetaria muito a praticidade que o programa busca trazer. Quando o botão é pressionado, a função do *MATLAB uigetfile* abre uma janela do Windows, sendo possível navegar pelas pastas do computador até encontrar onde estão localizados os .txts de interesse. Graças ao parâmetro *MultiSelect* dessa função, é possível selecionar quantos itens forem necessários.

#### <span id="page-31-1"></span>3.6 Plotar gráficos

Outro botão que abre o mesmo tipo de janela da Figura [12](#page-32-0) e é responsável por realizar a plotagem de múltiplas CF é o botão *Diretório Plotar Gráficos*. Essa função foi criada para facilitar a comparação entre as diversas curvas tratadas pelo programa.

Quando o botão é pressionado, o usuário deverá escolher pelo menos dois arquivos do tipo Microsoft Excel (.xls) e, após clicar em abrir, serão exibidos os gráficos plotados na mesma tela. Essa janela possui algumas ferramentas que auxiliam na visualização do gráfico como lupa, ponteiro de dados, marcadores, rotação 3D do gráfico, entre outros.

#### <span id="page-31-2"></span>3.7 Nome do arquivo

A interface conta também com um campo para entrada do nome com o qual deseja-se salvar os arquivos Excel gerados ao término da execução do tratamento. Por padrão, eles serão salvos com o mesmo nome do arquivo que deu origem a estes, porém, caso seja de interesse, poderá ser adicionada mais uma *string* ao nome utilizado como uma identificação extra para o documento. Por exemplo, caso o arquivo .txt tenha o nome de CFida.txt e no campo *Nome do arquivo* tenha sido digitado o nome "Nanocelulose", o arquivo final salvo será o resultado da concatenação dos dois nomes ficando: CFida\_txt\_Nanocelulose.

#### <span id="page-32-1"></span>3.8 Diretório salvar

O botão *Diretório Salvar* também irá abrir uma janela para que o usuário possa navegar pelas pastas do sistema, como é mostrado na Figura [12.](#page-32-0)

| ← Select File to Open                           |                                                                                                    |                                                                   |                                                                | ×                        |
|-------------------------------------------------|----------------------------------------------------------------------------------------------------|-------------------------------------------------------------------|----------------------------------------------------------------|--------------------------|
| Este Computador > Área de Trabalho > Testes TCC |                                                                                                    | Ō<br>$\checkmark$                                                 | Pesquisar em Testes TCC<br>$\Omega$                            |                          |
| Organizar $\blacktriangleright$<br>Nova pasta   |                                                                                                    |                                                                   | BEE -                                                          | Q                        |
| Acesso rápido                                   | Nome<br>Mill yuyuuo_suspenso_iga_txt i                                                                              | Data de modificação<br><b>IU/UD/ZUZZ UTD9</b><br>10/05/2022 01:59 | Tipo<br>IVIICTOSOTT EXCEL 97<br>Microsoft Excel 97             | Tamanho<br>40<br>54      |
| <b>Este Computador</b><br>Área de Trabalho      | 图 yuy006_suspenso_volta_txtCurva Comple<br>图 yuy006_suspenso_volta_txt 2<br>图 yuypuro_003 - ida_txtCurva Completa 3 | 10/05/2022 01:59<br>10/05/2022 01:59                              | Microsoft Excel 97<br>Microsoft Excel 97                       | 46<br>34                 |
| 兽<br><b>Documentos</b><br>Downloads             | 图 yuypuro_003 - ida_txt 3<br>yuypuro 003 - volta_txtCurva Completa 4                                                | 10/05/2022 01:59<br>10/05/2022 01:59                              | Microsoft Excel 97<br>Microsoft Excel 97                       | 31<br>54                 |
| $\equiv$ Imagens<br><b>Músicas</b>              | vuypuro 003 - volta txt 4<br>图 yuypuro 003 - volta txt (Ks and Forces)                                              | 10/05/2022 01:59<br>10/05/2022 01:59                              | Microsoft Excel 97<br>Microsoft Excel 97                       | 31<br>25                 |
| Objetos 3D<br><b>Vídeos</b>                     | puro 001 txtCurva Completa<br>図 puro 001 txt                                                                        | 11/05/2022 22:55<br>11/05/2022 22:55                              | Microsoft Excel 97<br>Microsoft Excel 97                       | 54<br>31                 |
| Disco Local (C:)                                | puro 002 txtCurva Completa<br>puro_002_txt                                                                          | 11/05/2022 22:55<br>11/05/2022 22:55                              | Microsoft Excel 97<br>Microsoft Excel 97                       | 53<br>31                 |
| Rede                                            | puro 001 txtCurva Completa tratado<br>⊠<br>puro 001 txt tratado<br>মা<br>puro_002_txtCurva Completa_tratado<br>図    | 11/05/2022 22:56<br>11/05/2022 22:56<br>11/05/2022 22:56          | Microsoft Excel 97<br>Microsoft Excel 97<br>Microsoft Excel 97 | 54<br>31<br>53           |
|                                                 | puro_002_txt (Ks and Forces)<br>耐<br>puro_002_txt_tratado<br>国                                                      | 11/05/2022 22:56<br>11/05/2022 22:56                              | Microsoft Excel 97<br>Microsoft Excel 97                       | 25<br>31                 |
|                                                 | $\overline{\phantom{a}}$                                                                                            |                                                                   |                                                                | $\rightarrow$            |
| Nome:                                           |                                                                                                    | $\checkmark$                                                      | $(*x s)$<br>Abrir                                              | $\checkmark$<br>Cancelar |

<span id="page-32-0"></span>Figura 12 – Tela de navegação de arquivos.

A finalidade aqui é que seja escolhida uma pasta onde os arquivos gerados durante o processamento dos dados das curvas possam ser salvos e acessados, permitindo ao usuário conferir os resultados do tratamento. Para abrir a janela foi utilizada a função *uigetdir* que retorna uma *string* que é o diretório desejado. Em uma etapa posterior do fluxo do programa, este diretório será utilizado por outra função para salvar os arquivos no computador.

Para realizar a etapa de salvar, foi criada uma função encarregada de executar esta tarefa: ela recebe os parâmetros necessários ao preenchimento do arquivo .xls a ser criado e juntamente à função *xlswrite* do MATLAB o arquivo é gerado e salvo no diretório escolhido.

## <span id="page-32-2"></span>3.9 Iniciar tratamento

O botão *Iniciar Tratamento* é o responsável por executar a função principal deste programa. A Figura [13](#page-33-0) mostra o botão *Iniciar Tratamento* bem como as outras funções mencionadas no capítulo 3.

#### <span id="page-32-3"></span>3.9.1 *Tratamento de erros do usuário*

A primeira ação tomada dentro da função *Iniciar Tratamento* é a de verificar se todos os campos obrigatórios foram preenchidos antes de prosseguir com o resto do algoritmo. Para isso, a função *checkInput* foi criada. Caso algum campo não tenha sido preenchido, é sinalizada esta

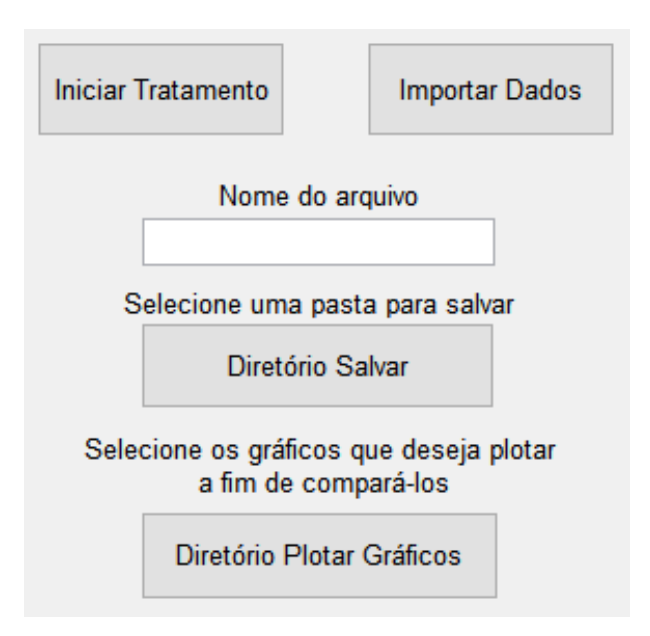

<span id="page-33-0"></span>Figura 13 – Parte da UI onde fica a caixa de entrada Nome do arquivo bem como os botões Iniciar Tratamento, Importar Dados, Diretório Salvar e Diretório Plotar Gráficos.

falta para então alertar ao usuário. A Figura [14](#page-33-1) mostra a mensagem de alerta causada pela falta de algum dos dados de entrada nas caixas de edição de texto.

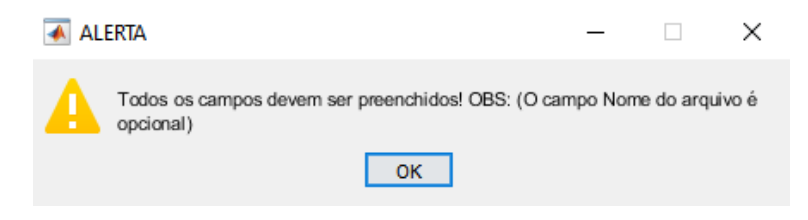

Figura 14 – Mensagem de aviso quando não foi identificado algum dado de entrada em qualquer uma das caixas de entrada de dados.

<span id="page-33-1"></span>Além da tratativa supracitada, quem está utilizando o programa também poderá esquecer em algum momento de importar os arquivos de texto, selecionar o diretório para salvar os documentos gerados ao final da execução do programa e/ou não ter selecionado no mínimo dois arquivos de texto. Por estes motivos, também foram implementadas mensagens de aviso para o tratamento destes casos, como pode ser visto na Figura [15,](#page-34-0) que ilustra que o usuário não importou nenhum arquivo.

Na Figura [16](#page-34-1) é exibida a mensagem de alerta da ausência de diretório para o programa salvar os arquivos referentes ao tratamento. Por fim a Figura [17](#page-34-2) alerta da exigência de pelo menos dois arquivos de texto para dar prosseguimento ao algoritmo.

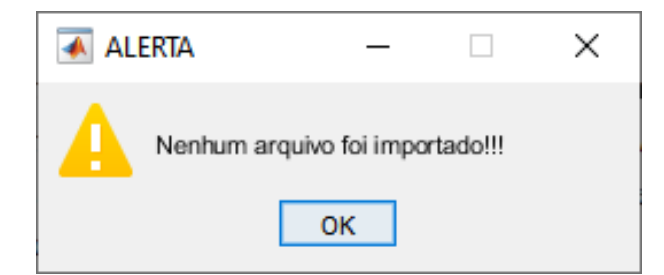

Figura 15 – Mensagem de aviso indicando que nenhum arquivo de texto foi importado.

<span id="page-34-0"></span>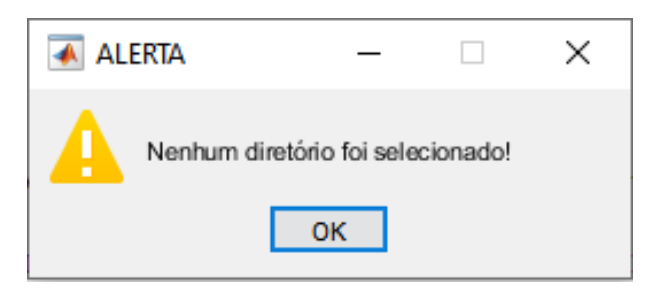

<span id="page-34-1"></span>Figura 16 – Mensagem de aviso indicando que nenhum diretório para salvar os arquivos foi escolhido.

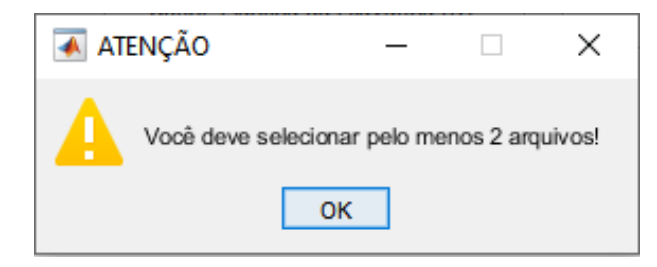

<span id="page-34-2"></span>Figura 17 – Mensagem de aviso informando que é necessário selecionar pelo menos dois arquivos de texto.

## <span id="page-34-3"></span>3.9.2 *Leitura dos arquivos de texto importados*

Quando os arquivos de texto são importados para dentro do aplicativo, eles passam a poder serem lidos pelo programa, e essa leitura precisa ser feita arquivo por arquivo e linha por linha. Em outras palavras: os arquivos não ficam todos salvos dentro de uma variável e prontos para a realização das conversões e dos cálculos. Para poder usá-los de fato, eles precisam antes ser salvos em um vetor ou matriz. Ao salvar a linha desejada, deve-se passar para a próxima e salvá-la, assim sucessivamente até a última linha do arquivo. No caso do presente trabalho, optou-se por armazenar as informações em duas matrizes, uma responsável por conter todos os eixos X e outra os eixos Y, sendo que cada coluna de cada uma dessas matrizes corresponde a um arquivo de texto importado.

Ao salvar conjuntos de dados com números de linhas diferentes na mesma matriz, o

MATLAB automaticamente irá preencher as colunas que contém menor número de linhas com zeros nos espaços vazios. Essa ação é necessária para que não exista uma matriz com células vazias, contudo isso causará um grande problema já que uma quantidade n de pontos  $(X,Y)$  = (0,0) serão adicionados à base de dados, afetando toda a análise das curvas de força. A solução encontrada para contornar esse problema foi substituir os zeros por NaN (*Not a Number*) e dar prosseguimento com as etapas.

#### <span id="page-35-1"></span>3.9.3 *Ajuste de offset*

O conjunto de "valores brutos"do eixo das ordenadas sempre é retornado do AFM ao usuário com algum erro de *offset*, podendo o gráfico estar deslocado tanto para cima (eixo Y positivo) quanto para baixo (eixo Y negativo), como ilustrado na Figura [18.](#page-35-0)

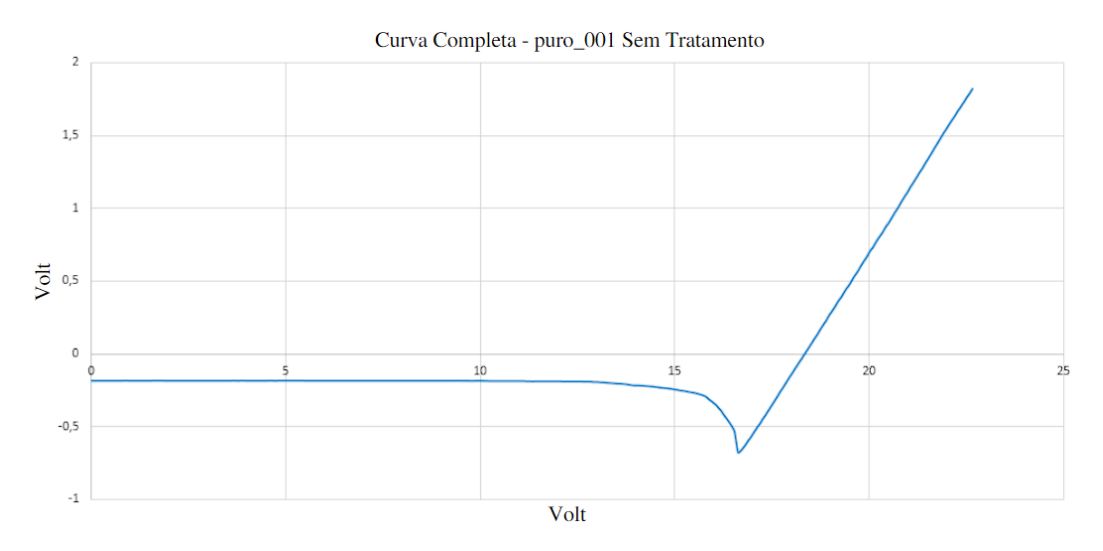

<span id="page-35-0"></span>Figura 18 – Curva de indentação completa gerada a partir dos dados brutos.

Devido a isso, faz-se necessária a correção do *offset* do gráfico, para assim, no momento em que não há força sendo aplicada na alavanca, o gráfico ficar com a leitura de deflexão da alavanca igual a zero (Y = 0 V). Caso isso não seja realizado ou seja feito de forma incorreta, as informações como a força de adesão da amostra apresentarão valores incorretos.

O ajuste de *offset* que cada curva necessita é definido por um ajuste linear, em que o usuário define uma faixa do gráfico de interesse na qual o programa irá trabalhar para obter uma equação da reta do tipo ax + b e extrair o coeficiente b. Para que o usuário determine o início e término da faixa de ajuste de *offset*, o programa possui um botão para visualizar curvas, gerando um gráfico em que o eixo X vai de 0% a 100% e exibindo os valores de 10 em 10 como mostrado na Figura [19.](#page-36-0)

Dessa forma e com o auxílio das grades ao fundo do gráfico é possível determinar esta faixa de interesse. A entrada desse intervalo é feita por meio de duas caixas de diálogo de entrada, como é mostrado na Figura [20.](#page-36-1)

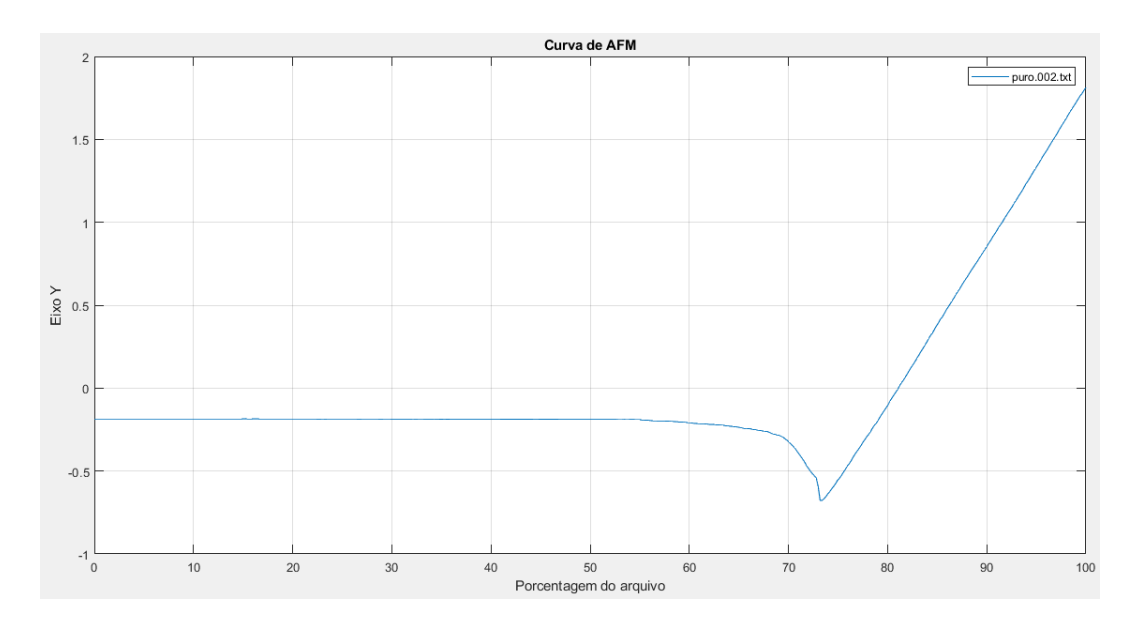

Figura 19 – Curva de força crua exibida com a porcentagem do gráfico no eixo X.

<span id="page-36-0"></span>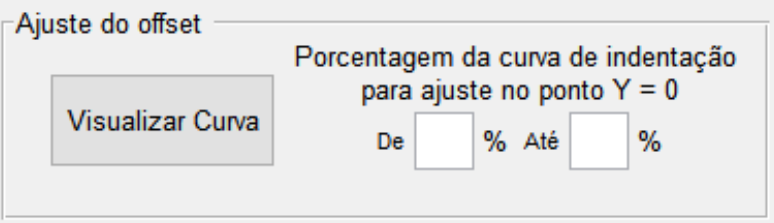

<span id="page-36-1"></span>Figura 20 – Botão para visualização gráfica dos dados brutos e as duas caixas de entrada de dados.

Internamente o algoritmo irá relacionar a porcentagem informada pelo usuário ao número de pontos existentes na coluna da matriz que contém os dados do eixo Y. Por exemplo, supondo uma matriz de 3 colunas por 100 linhas e que o usuário tenha definido uma faixa que vai de 10% a 30% do gráfico, o programa irá encontrar qual é a posição nessa matriz que corresponde ao ponto inicial de 10% e o final de 30%, sendo portanto, a linha 10 e linha 30 respectivamente. Após encontrar o início e o término dessa faixa, o algoritmo irá extrair os valores existentes no intervalo e com base nestes valores encontrará, então, o coeficiente b da equação da reta. Um coeficiente negativo refere-se a uma curva deslocada para o sentido negativo do eixo Y, requerendo desta forma, a soma dessa constante em todos os pontos pertencentes a este gráfico, ou seja, basta somar esse valor em toda a primeira coluna dessa matriz hipotética para obter um gráfico ajustado verticalmente.

É importante salientar que só é possível selecionar um único arquivo por vez e ele deverá ser do tipo .txt. Caso seja desejado, é possível clicar novamente no botão e selecionar outro arquivo e, ao fazer isso, outro gráfico será aberto mantendo aberta a janela do que já havia sido plotado anteriormente.

#### <span id="page-37-2"></span><span id="page-37-1"></span>3.9.4 *Convertendo a leitura do AFM em informação útil*

Após o ajuste de *offset*, é necessário verificar as unidades dos dados provenientes do microscópio de força atômica. Dependendo do microscópio, os dados de deflexão da alavanca (eixo Y) e de deslocamento do piezo (eixo X) podem se apresentar em volt ou ampere ou em seus submúltiplos nano (nV, nA) e mili (mV, mA). Caso a opção nV ou nA tenha sido marcada será necessário multiplicar toda a matriz por  $10^9$ , se a opção mV for a escolhida os dados serão multiplicados por  $10^3$  e caso seja Volt ou Ampere nada será feito.

Com as matrizes em suas unidades de medida corretas, o passo a seguir é transformar ambos os eixos X e Y de volt (ou ampere) para nanômetros. Para isso, toda a matriz é multiplicada pela constante de Sensibilidade da Alavanca (s), pois, sua unidade de medida sendo nm/V (ou nm/A) fará com que a unidade resultante dos eixos seja "nm". Por ora, a matriz dos Ys não será convertida em nanoNewtons, pois antes será necessário verificar se os dados são de amostras suspensas ou suportadas por um substrato.

No caso de a amostra ser suspensa, como ilustrado esquematicamente na parte central da Figura [21,](#page-37-0) é fácil perceber que ela tem a possibilidade de defletir livremente na vertical, sendo portanto possível determinar o deslocamento vertical da amostra. Note que, neste caso, pode-se modelar a amostra e a alavanca como um conjunto de duas molas em série, ambas defletindo no processo de indentação. Dessa forma, um novo eixo X denominado "Deslocamento vertical da amostra (em nm)"será criado, através da relação: novo eixo X = deslocamento do piezo em nm (eixo X antigo) - deflexão da alavanca em nm (eixo Y do gráfico).

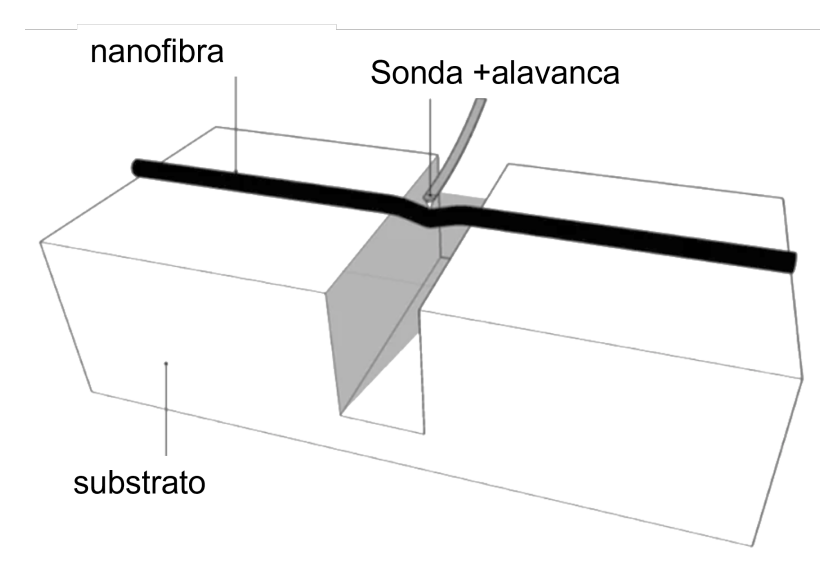

<span id="page-37-0"></span>Figura 21 – Representação de uma amostra do tipo suspensa (imagem retirada e adaptada de [\(ZHOU et al.,](#page-51-0) [2018\)](#page-51-0).)

Finalmente, para que o eixo Y se transforme em Força basta que a coluna correspondente da matriz seja multiplicada pela constante elástica (k) da alavanca. Geralmente, o comportamento das curvas de força de amostras suspensas no regime repulsivo de medição é não linear e cada

tipo de amostra necessitará de um modelo de ajuste para determinação de suas propriedades mecânicas, como o módulo de elasticidade "E".

No caso de amostras sobre um substrato, o processo é mais simples: o eixo X permanecerá como "deslocamento do piezo (em nm)"e o eixo Y será convertido em Força (em nN) a partir da multiplicação pela constante elástica da alavanca. Como o comportamento da curva de força dessas amostras no regime repulsivo é geralmente linear, será obtida a constante elástica K do sistema (sonda + amostra) a partir do ajuste de uma reta, como será discutido posteriormente.

#### <span id="page-38-1"></span>3.9.5 *Força de adesão da amostra*

A força de adesão da amostra é obtida do gráfico de volta (afastamento sonda-amostra) e está relacionada ao ponto de mínimo da curva (máximo valor negativo). Neste contexto, o programa encontrará o valor mínimo dentro de cada coluna da matriz de Ys e salvará estes valores em uma outra matriz, sendo possível fazer uma média simples da força de adesão no caso da análise de muitas curvas para uma mesma amostra. Este valor é retornado ao usuário na tela do programa, como é possível ver na Figura [22](#page-38-0) para uma amostra teste. É importante ressaltar que mesmo se o usuário importar curvas de ida (aproximação amostra-sonda) será retornado um valor de força de adesão, mesmo ele não sendo a força de adesão de fato. Essa condição não foi tratada como impedimento pois pode ser um parâmetro importante para algum usuário.

Dados da análise final (valores médios) Forca de Adesão  $-19.9037$ nN Const. Elástica do Sistema Sonda Amostra (K) 0.42063  $N/m$ 

<span id="page-38-0"></span>Figura 22 – Parte da interface onde é exibido ao usuário a força de adesão e a constante elástica do sistema sonda amostra (K).

#### <span id="page-38-2"></span>3.9.6 *Regime repulsivo*

Para determinados estudos é muito comum que apenas o regime de forças repulsivo seja apresentado graficamente.

Para atender a essa demanda, primeiramente devemos definir onde de fato começa o regime repulsivo dentro da base de dados. Neste trabalho convencionou-se definir o regime repulsivo como sendo o primeiro valor positivo após o ponto de mínimo da curva, pois o ponto de mínimo é sempre negativo devido à força de atração entre sonda amostra. Porém, para sinais de leitura muito ruidosos essa definição pode não representar exatamente o início do regime repulsivo, já que a medição pode ser positiva e logo em sequência voltar a ter valores negativos. A Figura [23](#page-39-0) ilustra o problema mencionado. Marcado pela circunferência vermelho está um caso de ruído do tipo que acusaria um falso início de regime repulsivo.

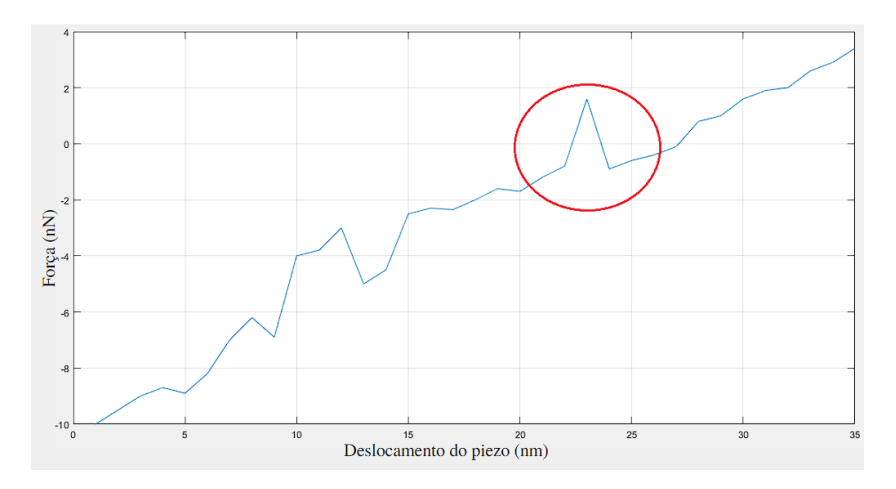

<span id="page-39-0"></span>Figura 23 – Exemplo de gráfico com ruídos com o problema destacado pelo círculo vermelho.

Para minimizar este problema foi criada a seguinte estratégia: um vetor recebe a posição de dentro da matriz dos dados de todos os valores positivos que nela estão e o que o algoritmo faz é verificar se a primeira posição encontrada está em sequência com a segunda posição, isso porque, se o dados são de fato todos positivos a partir do primeiro número positivo, as posições dentro da matriz que os contém estará obrigatoriamente em sequência. A fim de auxiliar o entendimento tomemos a seguinte coluna da matriz A que contém os dados, A = (-2; -1; 0,5; -0,5; -0,2; 1; 2; 3;), o vetor B recebe o índice de onde estão os valores negativos da matriz A, então B será (3, 6, 7, 8). Veja que, o primeiro índice da matriz B refere-se ao índice 3 da matriz A, pois 0,5 é positivo e poderia ser o início de uma sequência de valores positivos, implicando portanto, no início do regime repulsivo. Porém, o índice 2 do vetor B não é 4 como seria esperado de uma sequência de valores positivos. Dessa forma, o algoritmo prosseguirá a verificação até que a condição desejada seja alcançada, resultando na separação dos dados de força repulsiva e na produção do gráfico.

#### <span id="page-39-1"></span>3.9.7 *Constante elástica do sistema*

A constante elástica do sistema sonda amostra (K) será obtida utilizando somente o regime repulsivo que foi descrito na seção [3.9.6.](#page-38-2) Para obtermos uma reta ajustada, utilizamos novamente a função do MATLAB *polyline* que irá retornar os coeficientes da equação de primeiro grau do tipo Ax + B. Esse coeficiente A somente será calculado para os casos em que a amostra é do tipo em substrato.

#### <span id="page-40-0"></span>3.9.8 *Armazenamento e exibição dos resultados do tratamento*

A última etapa de funcionamento do algoritmo consiste em salvar todas as informações obtidas até então no diretório escolhido pelo usuário, exibir as duas informações do campo "Dados da análise final"e imprimir na tela um gráfico que contém o regime repulsivo de todos os arquivos importados, permitindo ao usuário visualizar rapidamente o resultado do tratamento de suas curvas.

Para salvar os dados no formato de planilha, foi utilizada a função *xlswrite* que acompanha o pacote de comandos do MATLAB. São salvas: as curvas completas e ajustadas; os Ks do sistema e a força de adesão de cada arquivo importado em uma única planilha; e também o conjunto de pontos do regime repulsivo da curva de indentação. O comando *plot* foi utilizado para no final do tratamento exibir o regime repulsivo de todas as curvas.

## <span id="page-41-1"></span>4 RESULTADOS

Neste capítulo serão apresentados os resultados do tratamento dos dados de curvas de força feito pelo nosso programa para amostras de colágeno suportadas por um substrato de dióxido de silício e para amostras de nanotalco suspensas. No caso do colágeno, os resultados obtidos serão comparados com os resultados alcançados por meio do tratamento manual das curvas, realizado por uma pesquisadora, durante seu doutorado na REDEMAT (UFOP).

Serão apresentados gráficos de linha a fim de visualizar a curva de indentação antes e após o tratamento dos dados. Também serão apresentadas algumas informações obtidas a partir de cada curva de força, tais como a força de adesão sonda-amostra e a constante elástica (K) do sistema.

#### <span id="page-41-2"></span>4.1 Tratando os dados - *Amostras de colágeno em substrato de SiO*<sup>2</sup>

Os dados a serem tratados foram disponibilizados pela pesquisadora e professora do DEFIS da UFOP, bem como as demais informações necessárias à realização dos testes no programa, a saber: a sensibilidade *s* do sistema fotodetector+alavanca e a constante elástica (k) da alavanca.

A Figura [24](#page-41-0) mostra a tela do programa antes de iniciar o tratamento dos dados de amostras de fibras de colágeno sobre um substrato duro de dióxido de silício. Os campos de entrada das informações estão preenchidos com os parâmetros corretos e necessários ao tratamento e os testes foram realizados com base em 8 arquivos de texto.

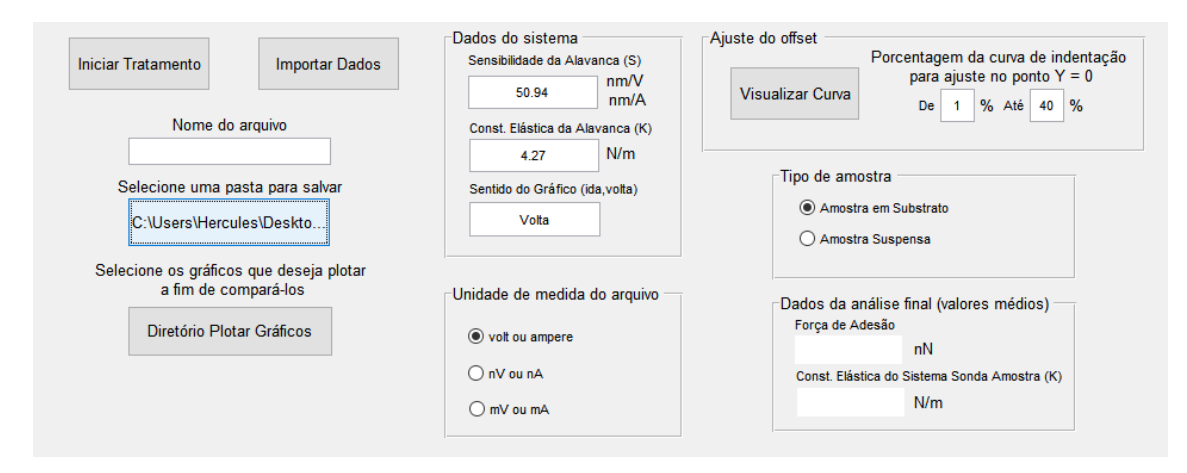

<span id="page-41-0"></span>Figura 24 – Programa com os parâmetros para realização do tratamento dos dados antes da análise.

A finalização do processamento dos dados levou em torno de 15 segundos para os 8 arquivos importados e irá depender muito da quantidade de arquivos .txt a serem tratados.

A Figura [25](#page-42-0) apresenta o programa após o término do tratamento dos dados. Em destaque dentro do retângulo vermelho, é possível ver a força de adesão média no valor de aproximadamente -76,53 nN e a constante elástica do sistema sonda-amostra (K) de 1,48 N/m. Estes valores representam a média dentre os arquivos tratados e ajudam dando uma boa noção dos resultados preliminares do tratamento.

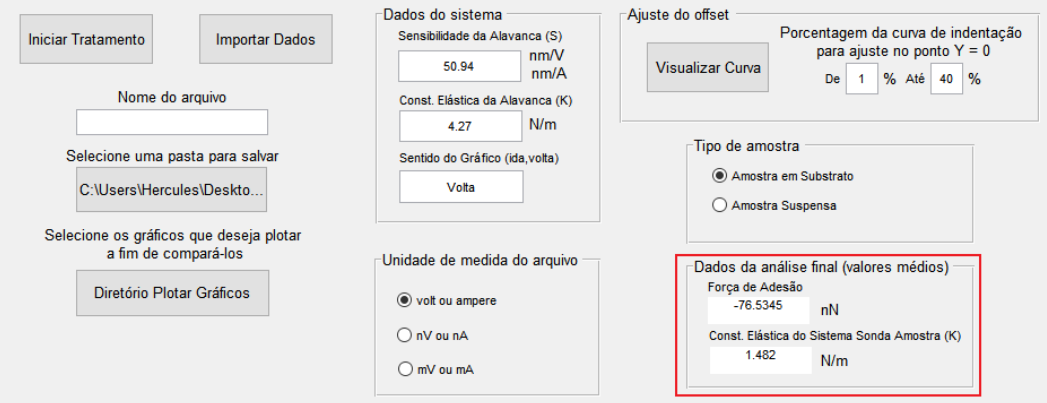

<span id="page-42-0"></span>Figura 25 – Dados da análise em destaque no interior do retângulo vermelho.

#### <span id="page-42-2"></span>4.1.1 *Detalhes e término do tratamento*

Ao fim da execução do algoritmo, além da informação mencionada na seção [4.1](#page-41-2) que é exibida na tela principal do programa, também é aberto um gráfico em uma nova janela e que contém o regime repulsivo de todas as curvas de indentação tratadas, como pode ser visto na Figura [26.](#page-42-1)

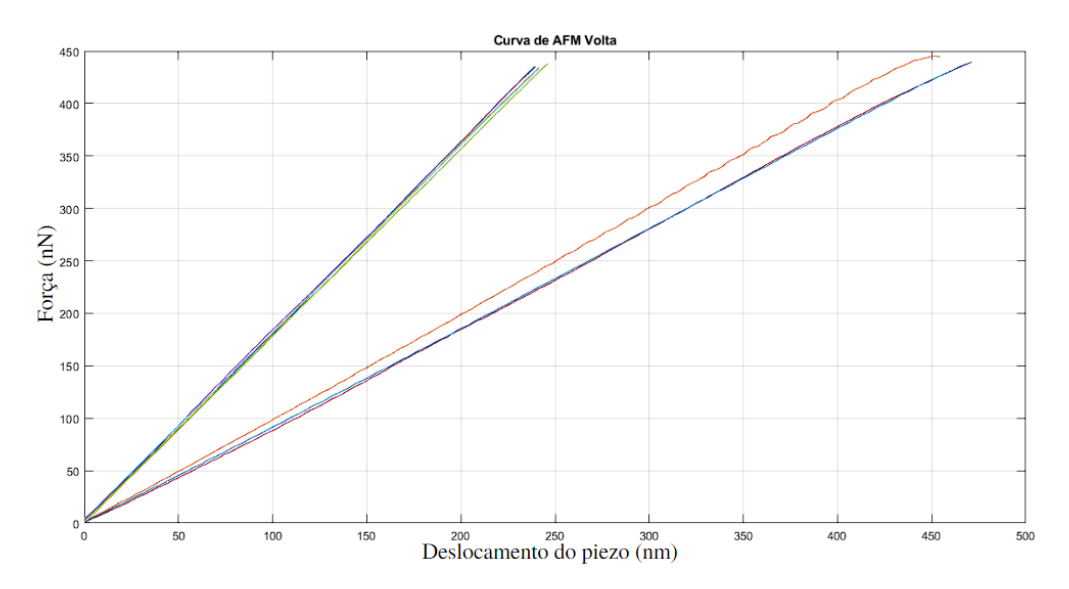

<span id="page-42-1"></span>Figura 26 – Gráfico com o regime repulsivo de todas as curvas importadas tratadas.

Na janela em que o gráfico foi aberto o usuário conta com algumas ferramentas tais como; lupa, segurar e arrastar, cursor de dados para ler o gráfico com maior precisão, pincel para selecionar e destacar um conjunto de pontos, e por fim, salvar a imagem em diversos formatos.

Além dos resultados acima mencionados, também temos todos os dados do tratamento salvos no diretório selecionado pelo usuário, como mostrado na Figura [27.](#page-43-0) Note que os nomes dos arquivos seguem como os originais que foram selecionados, com a adição da identificação do tipo dos dados salvos na planilha.

| Acesso rápido              | $\hat{\phantom{1}}$<br>Nome                               | Data de modificação | Tipo                              | Tamanho      |
|----------------------------|-----------------------------------------------------------|---------------------|-----------------------------------|--------------|
|                            | Legenda dos Ks e Forcas de Adesao                         | 24/05/2022 22:49    | Microsoft Excel 97-2003 Worksheet | 26 KB        |
| <b>Este Computador</b>     | 图 puro_000_txt_tratado                                    | 24/05/2022 22:39    | Microsoft Excel 97-2003 Worksheet | 31 KB        |
| Area de Trabalho           | 图 puro_000_txtCurva Completa_tratado                      | 24/05/2022 22:39    | Microsoft Excel 97-2003 Worksheet | <b>54 KB</b> |
| 鱼<br>Documentos            | 图 puro_001 - NanoScope Analysis_txt_tratado               | 24/05/2022 22:39    | Microsoft Excel 97-2003 Worksheet | 31 KB        |
| Downloads                  | 图 puro 001 - NanoScope Analysis txtCurva Completa tratado | 24/05/2022 22:39    | Microsoft Excel 97-2003 Worksheet | <b>54 KB</b> |
| $\blacksquare$ Imagens     | puro 002 - NanoScope Analysis txt tratado                 | 24/05/2022 22:39    | Microsoft Excel 97-2003 Worksheet | 31 KB        |
|                            | 图 puro 002 - NanoScope Analysis txtCurva Completa tratado | 24/05/2022 22:39    | Microsoft Excel 97-2003 Worksheet | <b>54 KB</b> |
| Músicas                    | 图 puro_003 - NanoScope Analysis_txt_tratado               | 24/05/2022 22:39    | Microsoft Excel 97-2003 Worksheet | 31 KB        |
| <b>Objetos 3D</b>          | 图 puro_003 - NanoScope Analysis_txtCurva Completa_tratado | 24/05/2022 22:39    | Microsoft Excel 97-2003 Worksheet | <b>54 KB</b> |
| Vídeos                     | 图 puro_004 - NanoScope Analysis_txt_tratado               | 24/05/2022 22:39    | Microsoft Excel 97-2003 Worksheet | 31 KB        |
| <b>E.</b> Disco Local (C:) | 图 puro 004 - NanoScope Analysis_txtCurva Completa_tratado | 24/05/2022 22:39    | Microsoft Excel 97-2003 Worksheet | <b>54 KB</b> |
| Rede                       | puro 010 - NanoScope Analysis txt tratado                 | 24/05/2022 22:39    | Microsoft Excel 97-2003 Worksheet | 37 KB        |
|                            | 图 puro 010 - NanoScope Analysis txtCurva Completa tratado | 24/05/2022 22:39    | Microsoft Excel 97-2003 Worksheet | <b>54 KB</b> |
|                            | puro 011 - NanoScope Analysis txt tratado                 | 24/05/2022 22:39    | Microsoft Excel 97-2003 Worksheet | 37 KB        |
|                            | 图 puro_011 - NanoScope Analysis_txtCurva Completa_tratado | 24/05/2022 22:39    | Microsoft Excel 97-2003 Worksheet | <b>54 KB</b> |
|                            | 图 puro_021 - NanoScope Analysis_txt_tratado               | 24/05/2022 22:39    | Microsoft Excel 97-2003 Worksheet | 36 KB        |
|                            | 图 puro_021 - NanoScope Analysis_txtCurva Completa_tratado | 24/05/2022 22:39    | Microsoft Excel 97-2003 Worksheet | <b>54 KB</b> |
|                            | 國 Valores dos Ks e Forcas de Adesao                       | 24/05/2022 22:39    | Microsoft Excel 97-2003 Worksheet | 26 KB        |

<span id="page-43-0"></span>Figura 27 – Arquivos gerados pelo programa após o término de sua execução.

Os arquivos que contém a identificação "tratado"no final de seu nome, referem-se à curva de indentação que passou por todo o tratamento e foi separado somente o regime repulsivo da mesma. Os arquivos com o final "Completo\_tratado", são as curvas de indentação inteiras, sem cortes e já tratadas pelo algoritmo. Seja a curva de indentação completa ou somente o regime repulsivo, os pontos X's e Y's estarão salvos em duas colunas, sendo a coluna A referente a variável X e a coluna B a variável Y como é mostrado na Figura [28.](#page-43-1)

|    | А        | в        |
|----|----------|----------|
| 1  | 0        | 0,177912 |
| 2  | 2,24136  | 4,093161 |
| 3  | 4,48272  | 8.225923 |
| 4  | 6,77502  | 11,70614 |
| 5  | 9,01638  | 16,49145 |
| 6  | 11,25774 | 20.84172 |
| 7  | 13,55004 | 24.10443 |
| я  | 15,7914  | 28,23719 |
| ٩  | 18,03276 | 32,58747 |
| 10 | 20.32506 | 36,2852  |
| 11 | 22.56642 | 41.07051 |
| 12 | 24,80778 | 44,55073 |
|    |          |          |

<span id="page-43-1"></span>Figura 28 – Parte de uma tabela gerada pelo programa contendo os valores X e Y de uma curva de indentação tratada.

Utilizando os dados desta tabela o usuário poderá gerar o gráfico quando quiser, para isso bastar utilizar qualquer ferramenta gráfica como o Microsoft Excel, *Google Docs* Planilhas, Minitab 18, SciDavis, Origin, como também poderá utilizar a opção "Diretório Plotar Gráficos", que está no programa desenvolvido neste trabalho, com uma única ressalva: para poder ser utilizada esta opção necessita-se que 2 ou mais arquivos sejam selecionados.

Por último na Figura [27](#page-43-0) temos os arquivos "Legenda dos Ks e Forcas de Adesao"e "Valores dos Ks e Forcas de Adesao", que correspondem, respectivamente, à planilha com a legenda das linhas e colunas referentes aos K's do sistema sonda-amostra e forças de adesão de todas as amostras analisadas (ver Figura [29\)](#page-44-0) e à planilha que contém os valores dessas grandezas (ver Figura [30\)](#page-44-1).

|   |           | В               |                                   |
|---|-----------|-----------------|-----------------------------------|
|   | K Amostra | Força de Adesão |                                   |
| 2 |           |                 | puro 000 txt                      |
| ٩ |           |                 | puro 001 - NanoScope Analysis txt |
| Δ |           |                 | puro_002 - NanoScope Analysis_txt |
| 5 |           |                 | puro 003 - NanoScope Analysis txt |
| 6 |           |                 | puro_004 - NanoScope Analysis_txt |
|   |           |                 | puro 010 - NanoScope Analysis txt |
| я |           |                 | puro_011 - NanoScope Analysis_txt |
| ٩ |           |                 | puro_021 - NanoScope Analysis_txt |
|   |           |                 |                                   |

<span id="page-44-0"></span>Figura 29 – Tabela gerada pelo programa contendo a legenda das colunas e linhas do arquivo que contém os K's e as Força de Adesão de todas as amostras analisadas.

|   | А       | в          |  |
|---|---------|------------|--|
| 1 |         |            |  |
| 2 | 1,8205  | $-114,004$ |  |
| з | 1,8004  | $-107,09$  |  |
| 4 | 1,8158  | -106,881   |  |
| 5 | 1,7801  | -109,884   |  |
| 6 | 1.795   | -107,964   |  |
| 7 | 0,9331  | $-12,5656$ |  |
| 8 | 0,93404 | -13,6579   |  |
| 9 | 0,97687 | -40,23     |  |
|   |         |            |  |

<span id="page-44-1"></span>Figura 30 – Tabela gerada pelo programa contendo os K's e as Força de Adesão de todas as amostras analisadas.

Na planilha que contém os valores, a primeira coluna armazena os K's, já a segunda armazena a força de adesão. Foi necessário separar os valores das legendas, pois ao salvar dados do tipo *string* no mesmo arquivo que contêm dados do tipo *double*, estes serão armazenados como uma *string*, causando problemas na formatação do número, como vírgulas nos lugares errados, impossibilitando a leitura correta dos valores.

A Figura [31](#page-45-0) contém o gráfico do regime repulsivo da curva de indentação de uma amostra de colágeno referente ao arquivo de texto "puro\_011". É possível observar o tratamento realizado pelo algoritmo para o gráfico se iniciar em (0,0). Tanto na Figura [31](#page-45-0) quanto na Figura [26](#page-42-1) podemos observar o comportamento linear da curva de força do colágeno suportado pelo substrato. A constante elástica do sistema sonda-amostra é obtida do ajuste linear desta curva, como já discutido anteriormente.

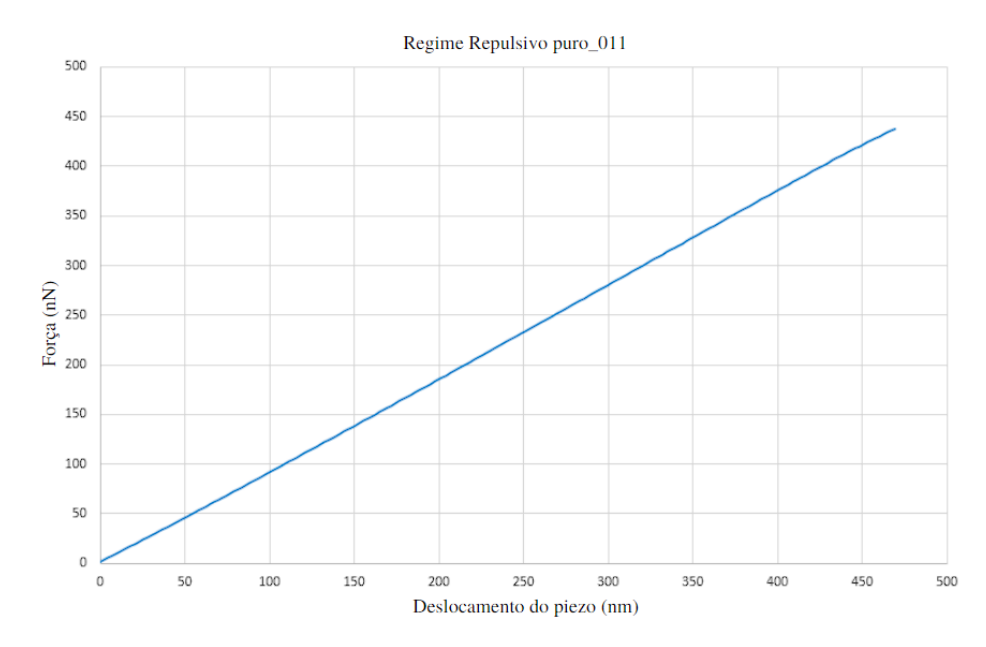

<span id="page-45-0"></span>Figura 31 – Regime repulsivo de uma curva de indentação tratada pelo algoritmo.

Como não somente a parte repulsiva do gráfico tem importância para a extração de informações a respeito das amostras, também foram salvas as curvas de indentação ajustadas pelo algoritmo no formato de planilha, como pode ser visto na Figura [32](#page-46-0) para a amostra 001 de colágeno analisada. O gráfico da Figura [33](#page-46-1) é o mesmo da Figura [32,](#page-46-0) porém a diferença é que ele é o gráfico antes de ser realizado o tratamento pelo algoritmo.

Note que o gráfico antes de passar pelo tratamento do programa apresentava um deslocamento em direção à porção negativa do eixo Y. Após o ajuste de *offset*, discutido na seção 3.9.3 este erro de alinhamento foi corrigido. As unidades de medida dos gráficos estão diferentes, contudo isso não interfere na posição da curva em relação ao eixo das abscissas ou ordenadas, uma vez que, a conversão dos valores é feita por meio do produto das contantes S e K com a unidade de medida do arquivo.

A Tabela [1](#page-46-2) mostra a comparação dos valores médios da constante elástica K do sistema sonda-amostra e da força de adesão para amostras de colágeno sobre  $SiO<sub>2</sub>$ , tratadas "manualmente"pelos pesquisadores (utilizando o programa Origin) e pelo programa aqui desenvolvido. Os valores de K são bastante consistentes com os obtidos convencionalmente e indicam que o programa foi assertivo.

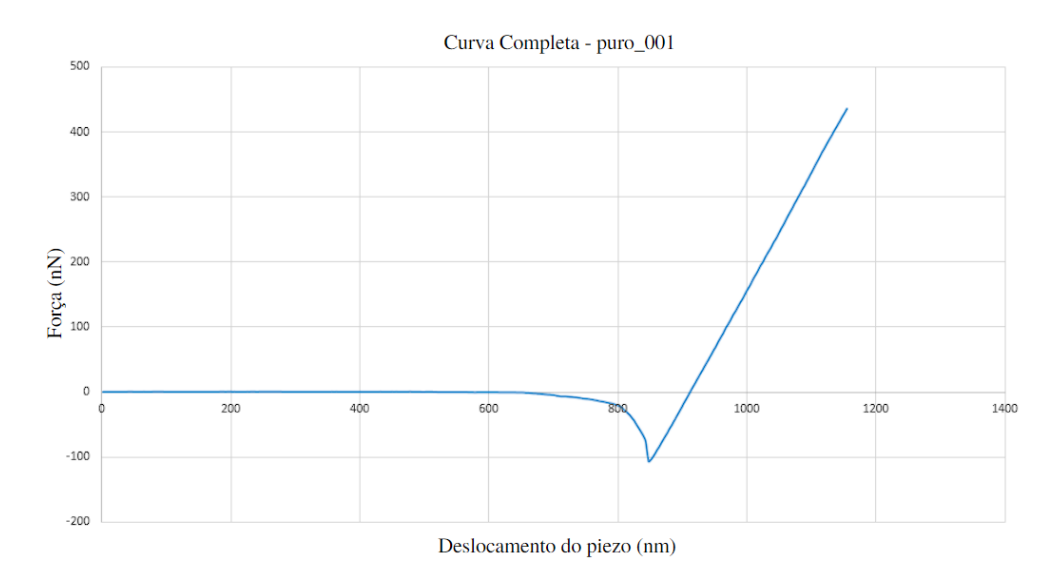

Figura 32 – Curva de indentação completa ajustada pelo programa em uma amostra de colágeno sobre um substrato duro de dióxido de silício.

<span id="page-46-0"></span>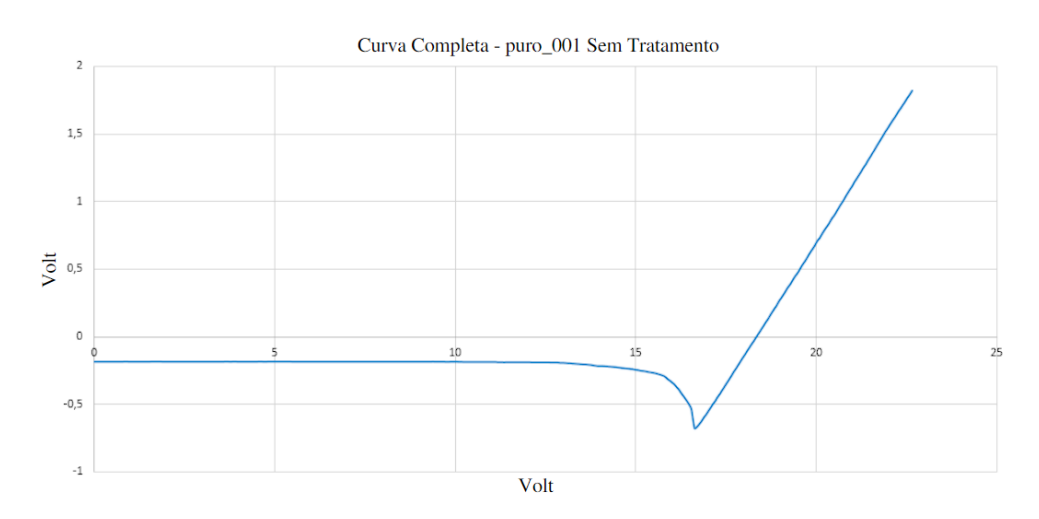

<span id="page-46-1"></span>Figura 33 – Curva de indentação completa de colágeno sobre um substrato duro de dióxido de silício gerada a partir dos dados brutos obtidos do microscópio.

| Amostra                     | Método de cálculo | K média    |
|-----------------------------|-------------------|------------|
| Scaffold de colágeno tipo I | Convencional      | $1,15$ N/m |
| Scaffold de colágeno tipo I | Programa          | $1,48$ N/m |

<span id="page-46-2"></span>Tabela 1 – Valores de constante elástica média (K) e Força de Adesão média obtidos pelo método de análise convencional realizado pela Dra. Ana Carolina Brito e o obtido pelo programa.

A causa da diferença entre os (K's) deve-se à menor quantidade de arquivos analisados pelo programa (8 arquivos de texto na validação do programa contra 22 arquivos no método manual). O menor número de arquivos tem impacto direto na média dos dados obtidos.

#### <span id="page-47-2"></span>4.2 Tratando os dados - *Amostras suspensas de nanotalco*

Para o teste da funcionalidade de tratamento de amostras suspensas, foram importados dois arquivos de curva de força, cujas medições são de pontos distintos de uma mesma amostra de talco suspenso. No caso dessa amostra, os dados de entrada do sistema foram diferentes dos utilizados no tratamento da amostra de colágeno e podem ser vistos na Figura [34.](#page-47-0)

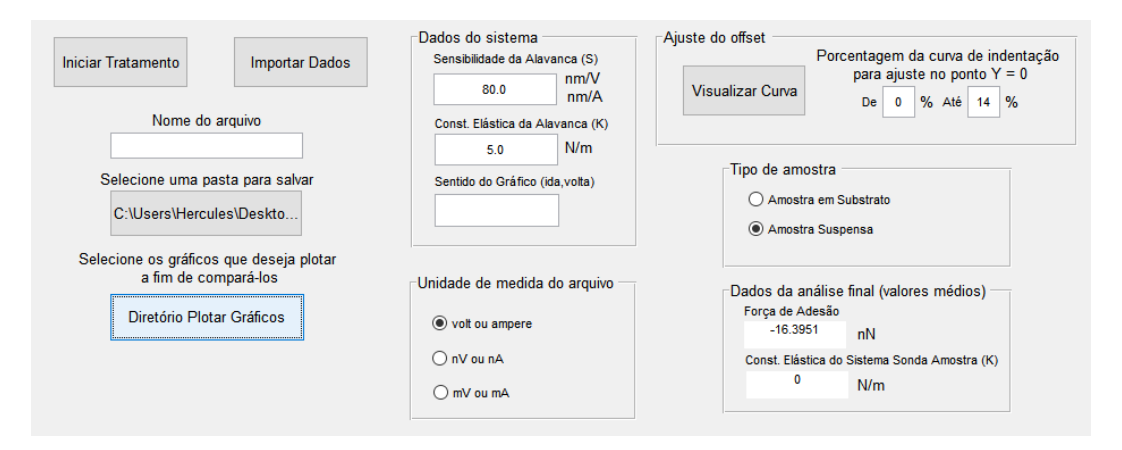

<span id="page-47-0"></span>Figura 34 – Parâmetros utilizados para tratar os dados da amostra de talco suspenso.

Como as amostras são do tipo suspensa, o campo onde é mostrada a constante elástica do sistema sonda amostra esta com valor 0, pois esse tipo de amostra não possui comportamento linear durante o regime repulsivo e uma aproximação por meio de uma equação de primeiro grau não seria um método adequado.

Na Figura [35](#page-48-0) vemos como as curvas de indentação das duas medições no talco suspenso possuem um comportamento completamente diferente da amostra de colágeno em substrato. , Amostras como estas exigem modelos específicos para encontrar o módulo de elasticidade, o que está fora do escopo deste trabalho. A Figura [36](#page-48-1) mostra somente o regime repulsivo das curvas de indentação da amostra de talco suspenso, enquanto a Tabela [2](#page-47-1) contém a força de adesão calculada para cada uma das duas medições.

| Amostra            | Método de cálculo | Força de Adesão |
|--------------------|-------------------|-----------------|
| Talco Suspenso 006 | Programa          | $-16,0022$      |
| Talco Suspenso 007 | Programa          | $-16,7879$      |

<span id="page-47-1"></span>Tabela 2 – Força de adesão calculada pelo programa para a amostra de talco suspenso.

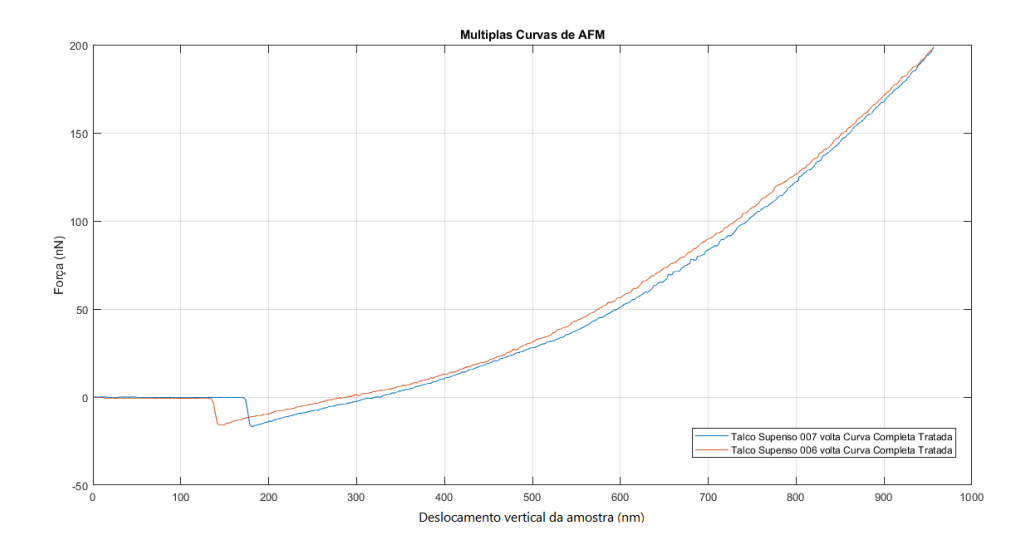

<span id="page-48-0"></span>Figura 35 – Curva de indentação completa da amostra de talco suspenso durante o afastamento do conjunto piezo-amostra.

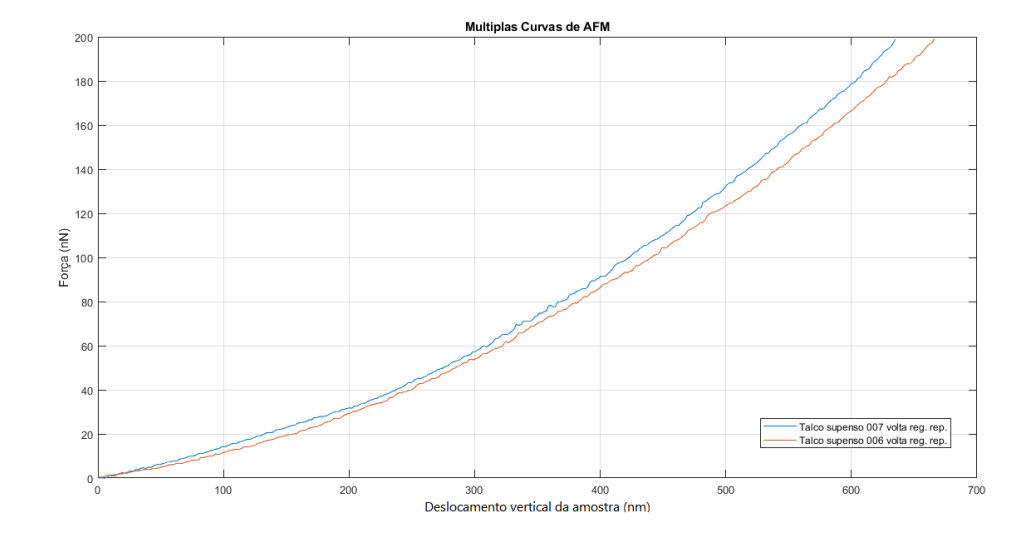

<span id="page-48-1"></span>Figura 36 – Regime repulsivo dos gráficos das medições da amostra de talco suspenso.

## <span id="page-49-0"></span>5 CONCLUSÃO

Diante da necessidade de manipular um grande volume de dados produzidos pelas atuais técnicas de caracterização de nanomateriais, esse trabalho propôs a implementação de uma ferramenta capaz de reduzir consideravelmente o tempo gasto pelos(as) pesquisadores(as) no tratamento de dados de nanoindentação em um microscópio de força atômica.

Para o trabalho que manualmente levaria dias para ser realizado, com o programa aqui desenvolvido é feito em menos de 1 minuto. Os dados mais importantes da análise são entregues organizados e separados ao usuário, permitindo assim, que ele invista seu tempo e esforço nas atividades de interpretação e análise dos resultados e não mais realizando tarefas repetitivas como contas de conversão de grandezas e construção de gráficos.

A concepção de uma interface gráfica simples, capaz de reduzir ao máximo o trabalho do usuário e ao mesmo tempo que não deixasse de possuir funcionalidades importantes, foi o objetivo de maior foco deste trabalho. A solução de construir o programa aqui proposta teve como grande desafio tratar os mais diversos erros que poderiam ocorrer durante a leitura dos dados e sua manipulação.

Concluímos que os objetivos deste trabalho foram alcançados. O estudo do processo de nanoindentação por AFM e a utilização de algumas das técnicas disponíveis na literatura para realizar o processamento dos dados foram cruciais para a correta construção do programa, uma vez que, sem esta compreensão não iríamos obter resultados dentro dos limites esperados. Além disso, a aplicação reduziu substancialmente o trabalho de processamento de dados antes realizado manualmente para cada curva de força.

#### <span id="page-49-1"></span>5.1 Trabalhos Futuros

Para trabalhos futuros poderia-se implementar outros métodos capazes de encontrar o módulo de elasticidade para amostras com comportamento não linear, contemplando assim, outros tipos de materiais e as amostras suspensas.

Também fica como sugestão o desenvolvimento desta aplicação em uma outra linguagem de programação, como Python ou Java que são de uso gratuito.

# REFERÊNCIAS

<span id="page-50-13"></span><span id="page-50-4"></span>BARBOZA, A. P. M. Propriedades eletromecânicas de nanoestruturas por microscopia de varredura por sonda. 2012. Universidade Federal de Minas Gerais, 2012. Citado na página [25.](#page-24-1)

<span id="page-50-10"></span>BINNIG, G.; QUATE, C. F.; GERBER, C. Atomic force microscope. *Physical review letters*, 1986. APS, v. 56, n. 9, p. 930, 1986. Citado 2 vezes nas páginas [21](#page-20-3) e [22.](#page-21-1)

<span id="page-50-8"></span>DINARELLI, S.; GIRASOLE, M.; LONGO, G. Fc\_analysis: a tool for investigating atomic force microscopy maps of force curves. *BMC bioinformatics*, 2018. Springer, v. 19, n. 1, p. 1–12, 2018. Citado 3 vezes nas páginas [18,](#page-17-0) [24](#page-23-2) e [25.](#page-24-1)

<span id="page-50-2"></span>FERRARI, G. A. Estudo opto-mecânico de membranas suspensas de grafeno em uma plataforma microfluída. 2018. Universidade Federal de Minas Gerais, 2018. Citado 5 vezes nas páginas [10,](#page-9-0) [18,](#page-17-0) [23,](#page-22-2) [24](#page-23-2) e [25.](#page-24-1)

<span id="page-50-3"></span>GOLDSCHMIDT, R.; PASSOS, E. *Data mining*. [S.l.]: Gulf Professional Publishing, 2005. Citado 3 vezes nas páginas [10,](#page-9-0) [18](#page-17-0) e [26.](#page-25-2)

<span id="page-50-7"></span>HU, Z. Characterization of materials, nanomaterials, and thin films by nanoindentation. *Microscopy Methods in Nanomaterials Characterization*, 2017. Elsevier, p. 165–239, 2017. Citado na página [17.](#page-16-1)

<span id="page-50-14"></span>JANSEN, B. J. The graphical user interface. *ACM SIGCHI Bulletin*, 1998. ACM New York, NY, USA, v. 30, n. 2, p. 22–26, 1998. Citado na página [27.](#page-26-1)

<span id="page-50-5"></span>LAL, R.; JOHN, S. A. Biological applications of atomic force microscopy. *American Journal of Physiology-Cell Physiology*, 1994. American Physiological Society Bethesda, MD, v. 266, n. 1, p. C1–C21, 1994. Citado na página [17.](#page-16-1)

<span id="page-50-6"></span>LI, P. L. D. M3 review automated nanoindentation - nanoveaída. 2015. NANOVEA, 2015. Citado na página [17.](#page-16-1)

<span id="page-50-9"></span>LIMA, I. R.; FREIRE, T. de C.; COSTA, H. A. X. Adapting and using scrum in a software research and development laboratory. *Revista de Sistemas de Informação da FSMA*, 2012. v. 9, p. 16–23, 2012. Citado na página [18.](#page-17-0)

<span id="page-50-0"></span>MIRONOV, V. *Fundamentals of Scanning Probe Microscopy*. [S.l.: s.n.], 2014. Citado 5 vezes nas páginas [10,](#page-9-0) [21,](#page-20-3) [22,](#page-21-1) [23](#page-22-2) e [25.](#page-24-1)

<span id="page-50-1"></span>PRADO, M. de C. Utilização de ácidos fosfônicos para decoração e crescimento de nanoestruturas. 2013. Universidade Federal de Minas Gerais, 2013. Citado 2 vezes nas páginas [10](#page-9-0) e [23.](#page-22-2)

<span id="page-50-11"></span>REIS, B. d. O. Influência de inibidores de proteases no potencial de degradação do colágeno proveniente da dentina sadia, esclerótica e afetada por cárie. 2017. Universidade Estadual Paulista (UNESP), 2017. Citado na página [24.](#page-23-2)

<span id="page-50-12"></span>SILVA, W. da; NĚMEČEK, J.; ŠTEMBERK, P. Nanotecnologia e construção: emprego do ensaio de nanoindentação na predição das propriedades elásticas de compósitos cimentícios de alta resistência. *Revista IBRACON de Estruturas e Materiais*, 2012. SciELO Brasil, v. 5, p. 284–295, 2012. Citado na página [24.](#page-23-2)

<span id="page-51-4"></span>VANLANDINGHAM, M. R. et al. Recent progress in nanoscale indentation of polymers using the afm. 1999. 1999. Citado na página [24.](#page-23-2)

<span id="page-51-3"></span>WANG, S. et al. Nanoindentation as a tool for understanding nano-mechanical properties of wood cell wall and biocomposites. In: CITESEER. *International Conference on Nanotechnology*. [S.l.], 2006. Citado na página [24.](#page-23-2)

<span id="page-51-2"></span>WEITZMAN, E. A. Analyzing qualitative data with computer software. *Health services research*, 1999. Health Research & Educational Trust, v. 34, n. 5 Pt 2, p. 1241, 1999. Citado na página [18.](#page-17-0)

<span id="page-51-1"></span>YILDIRIM, N.; SHALER, S. The application of nanoindentation for determination of cellulose nanofibrils (cnf) nanomechanical properties. *Materials Research Express*, 2016. IOP Publishing, v. 3, n. 10, p. 105017, 2016. Citado na página [17.](#page-16-1)

<span id="page-51-0"></span>ZHOU, J. et al. Temperature effect on the mechanical properties of electrospun pu nanofibers. *Nanoscale Research Letters*, 2018. SpringerOpen, v. 13, n. 1, p. 1–5, 2018. Citado 2 vezes nas páginas [10](#page-9-0) e [38.](#page-37-2)

# <span id="page-52-0"></span>ANEXO A – CÓDIGO FONTE DO PROGRAMA

Para ter acesso ao código fonte do programa desenvolvido neste trabalho acesse o link do repositório do GitHub que está logo abaixo e baixe os arquivos Programa\_AFM.fig (que contém a imagem da tela do programa) e Programa\_AFM.m que possui o todo o código do programa. Caso prefira, também é possível baixar o instalador do programa pelo link do Google Drive que também está abaixo:

Link GitHub: https://github.com/hercules158/Programa\_Tratamento\_AFM.git

Link Google Drive: https://drive.google.com/file/d/1C5CHeJ9a3ASrRRY29Nw4EbPPla CMMYfI/view?usp=sharing